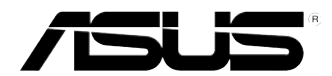

# <span id="page-0-0"></span>**ASUS Työpöytä-PC**

## **BM6AD (MD310) BM1AD BP1AD (SD310)**

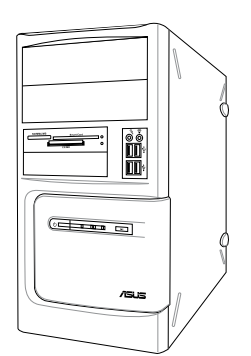

**BM6AD (MD310)**

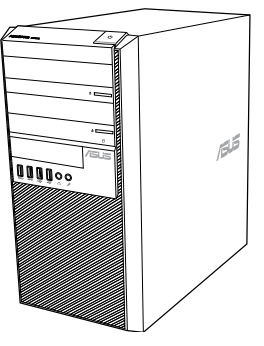

**BM1AD**

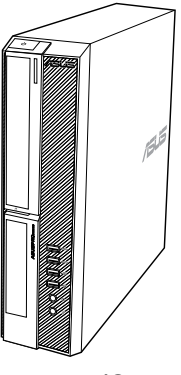

**BP1AD (SD310)**

## **Käyttöopas**

**SUOMI**

FI8621

Ensimmäinen painos Syyskuu 2013

**Copyright © 2013 ASUSTeK Computer Inc. Kaikki oikeudet pidätetään.**

Tämän ohjekirjan mitään osaa, mukaan lukien siinä kuvatut tuotteet ja ohjelmistot, ei saa kopioida, siirtää, kirjata, varastoida hakujärjestelmään tai kääntää millekään kielelle missään muodossa tai millään keinoin, lukuun ottamatta ostajan varmuuskopiona säilyttämää asiakirjaa, ilman erillistä kirjallista lupaa ASUSTeK Computer Inc.:ltä ("ASUS").

Tuotteen takuuta tai huoltoa ei pidennetä, jos: (1) tuotetta on korjattu, muunneltu tai muutettu, ellei sellainen korjaus, muuntelu tai muuttaminen ole kirjallisesti ASUS'in valtuuttamaa; tai (2) tuotteen sarianumero on sotkettu tai se puuttuu.

ASUS TOIMITTAA TÄMÄN OHJEKIRJAN "SELLAISENAAN" ILMAN MINKÄÄNLAISTA TAKUUTA, ILMAISTUA TAI HILJAISTA, SISÄLTÄEN, MUTTA EI NIIHIN RAJOITTUEN, HILJAISEN TAKUUN KAUPALLISESTI HYVÄKSYTTÄVÄSTÄ LAADUSTA TAI SOVELTUVUUDESTA TIETTYYN TARKOITUKSEEN. MISSÄÄN TILANTEESSA ASUS, SEN JOHTAJAT, TYÖNTEKIJÄT TAI AGENTIT EIVÄT VOI OLLA VASTUUSSA MISTÄÄN EPÄSUORISTA, ERITYISISTÄ, SATUNNAISISTA TAI SEURAUKSELLISISTA VAHINGOISTA (MUKAAN LUKIEN LIIKEVOITTOJEN TAI LIIKETOIMIEN MENETYS, TIETOJEN MENETYS TAI LIIKETOIMIEN KESKEYTYMINEN TAI MUU VASTAAVA), VAIKKA ASUS OLISI SAANUT TIEDOT SELLAISTEN VAHINKOJEN MAHDOLLISUUDESTA TÄMÄN OHJEKIRJAN TAI TUOTTEEN MAHDOLLISTEN VIRHEIDEN TAI VIKOJEN TAKIA.

TÄMÄN KÄYTTÖOPPAAN SISÄLTÄMÄT TIEDOT OVAT VAIN TIEDOKSI JA NE VOIVAT VAIHTUA KOSKA TAHANSA ILMAN ERILLISTÄ HUOMAUTUSTA, EIKÄ NIITÄ VOI PITÄÄ SITOUMUKSENA ASUKSELTA. ASUS EI OLE MISSÄÄN VASTUUSSA MAHDOLLISISTA VIRHEISTÄ TAI EPÄTARKKUUKSISTA, JOITA TÄSSÄ OHJEKIRJASSA SAATTAA OLLA, MUKAAN LUKIEN SIINÄ KUVATUT TUOTTEET JA OHJELMAT.

Tässä ohjekirjassa esiintyvät tuotteet ja yritysnimet saattavat olla omistajiensa rekisteröimiä tavaramerkkejä tai tekijänoikeuksia, ja niitä käytetään vain tunnistamiseen tai selittämiseen ja omistajien hyödyksi ilman aikeita rikkomuksiin.

# **SUOMI**

## **Sisältö**

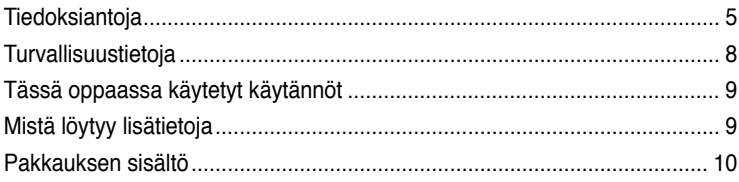

## **[Kappale 1](#page-10-0): [Aloittaminen](#page-10-0)**

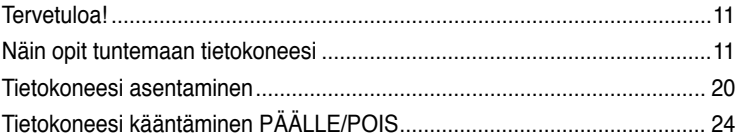

## **[Kappale 2](#page-24-0): [Laitteiden liittäminen tietokoneeseesi](#page-24-0)**

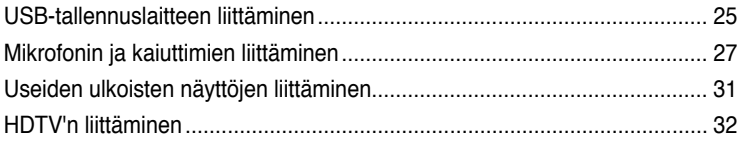

## **[Kappale 3](#page-32-0): [Tietokoneesi käyttäminen](#page-32-0)**

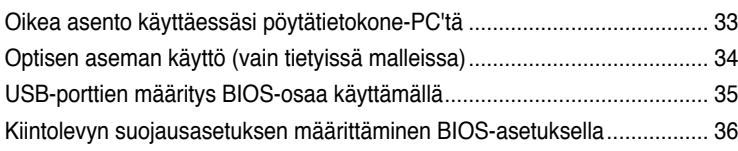

## **[Kappale 4](#page-36-0): [Luo Internet-yhteys](#page-36-0)**

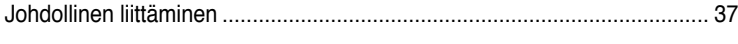

## **[Kappale 5](#page-40-0): [Vianhaku](#page-40-0)**

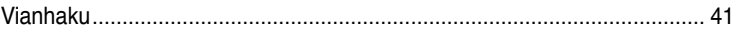

## **[Liitteet](#page-0-0)**

## **[Windows® 7 / Windows® 8.1](#page-0-0) [Käyttöopas](#page-0-0)**

## **[Kappale 1](#page-0-0): [Windows® 7:n käyttäminen](#page-0-0)**

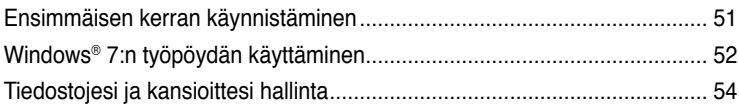

## **Sisältö**

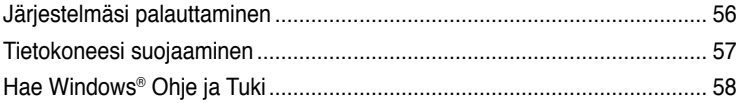

## **[Kappale 2](#page-0-0): Windows® [8.1:n käyttäminen](#page-0-0)**

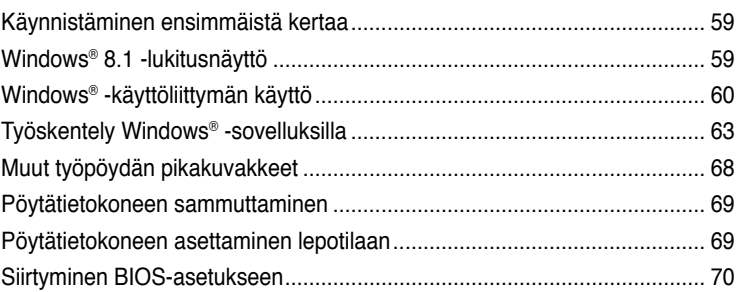

## **[Kappale 3](#page-0-0): [Muut Windows® 7 / Windows® 8.1 -toiminnot](#page-0-0)**

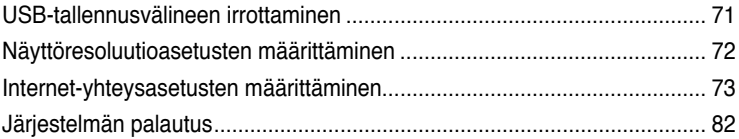

## **[ASUS-yhteystiedot](#page-0-0)**

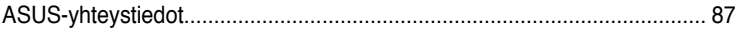

## <span id="page-4-0"></span>**Tiedoksiantoja**

## **Takaisinottopalvelut**

ASUS-kierrätys- ja takaisinotto-ohjelmat johtuvat sitoutumisestamme korkeimpiin ympäristömme suojelun standardeihin. Tarjottaessa ratkaisuja uskomme asiakkaidemme kykenevän vastuullisesti kierrättävän tuotteitamme, akkuja ja muita osia sekä pakkausmateriaaleja. Mene osoitteeseen http://csr.asus.com/english/Takeback.htm hakemaan yksityiskohtaisia tietoja kierrätyksestä eri alueilla.

## **REACH**

Yhdenmukaisesti REACH'in (Kemikalien rekisteröinti, kehitys, valtuutus, ja rajoitus) säädöksellisen puitteiden mukaan, julkaisimme tuotteissamme olevat kemialliset aineet ASUS REACH -websivustolla osoitteessa http://green.asus.com/english/REACH.htm

## **FCC-lausunto**

Tämä laite täyttää FCC-sääntöjen osan 15. Käyttö täyttää seuraavat kaksi ehtoa:

- Tämä laite ei saa aiheuttaa haitallista häiriötä, ja
- Tämän laitteen tulee hyväksyä kaikki vastaanotettu häiriö, mukaan lukien häiriö, joka voi aiheuttaa ei-toivottuja toimintoja.

Tämä laite on testattu ja sen on havaittu toimivan digitaalilaitteiden luokan B rajoissa, jotka on määritelty FCC:n sääntöjen osassa15. Nämä rajoitukset on suunniteltu antamaan kohtuullisen suojan vahingollisia sivuvaikutuksia vastaan kotikäytössä. Tämä laite tuottaa, käyttää ja voi säteillä energiaa radiotaajuudella, ja jos sitä ei ole asennettu tai käytetä ohjeiden mukaan, se voi aiheuttaa vahingollista häirintää radioliikenteelle. On kuitenkin mahdollista, että häiriöitä esiintyy tietyn asennuksen yhteydessä. Jos tämä aiheuttaa häiriöitä radio- tai televisiovastaanottimissa, jotka voi päätellä sammuttamalla ja käynnistämällä laitetta, on suositeltavaa yrittää korjata häiriöitä yhdellä tai useammalla seuraavista keinoista:

- Käännä tai siirrä vastaanottimen antennia.
- Lisää laitteen ja vastaanottimen välimatkaa.
- Liitä laite pistorasiaan, joka on toisessa virtapiirissä kuin vastaanotin.
- Pyydä neuvoja myyjältä tai kokeneelta radio- ja tv-asentajalta.

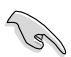

Näytön liitäntään grafiikkakorttiin tarvitaan suojattujen kaapeleiden käyttö varmistamaan yhdenmukaisuuden FCC-säädösten kanssa. Mitkä tahansa luvattomat muutokset tai muunnelmat tähän yksikköön, jota vaatimustenmukaisuudesta vastaava osapuoli ei ole nimenomaisesti hyväksynyt, saattavat evätä käyttäjän oikeuden käyttää tätä laitetta.

#### **Litium-akkua koskeva varoitus**

**VAROITUS:** On olemassa räjähdysvaara, jos paristo on vaihdettu väärin. Korvaa vain samalla tai vastaavalla valmistajan suosittelemalla tyypillä. Hävitä käytetyt paristot valmistajan ohjeiden mukaisesti.

#### **IC: Kanadan säädöstenmukaisuusilmoitus**

Kanadan ICES-003 luokan B määritysten mukainen. Tämä laite on Industry Canada RSS 210:n mukainen. Tämä luokan B laite on kaikkien Kanadan häiriötä aiheuttavien laitteiden säädösten mukainen.

Tämä laite on Industry Canada -lisenssivapautus-RSS-standardien mukainen. Käyttö täyttää seuraavat kaksi ehtoa: (1) Tämä laite ei aiheuta häiriötä, ja (2) tämän laitteen tulee hyväksyä siihen tuleva häiriö, mukaan lukien häiriö, joka voi aiheuttaa ei-toivotun toiminnon.

Cut appareil numérique de la Classe B est conforme à la norme NMB-003 du Canada. Cet appareil numérique de la Classe B respecte toutes les exigences du Règlement sur le matériel brouilleur du Canada.

Cet appareil est conforme aux normes CNR exemptes de licence d'Industrie Canada. Le fonctionnement est soumis aux deux conditions suivantes :

(1) cet appareil ne doit pas provoquer d'interférences et

(2) cet appareil doit accepter toute interférence, y compris celles susceptibles de provoquer un fonctionnement non souhaité de l'appareil.

#### **Kanadan viestintäviraston lausunto**

Tämä digitaalilaite ei ylitä Luokan B digitaalilaitteille asetettuja radiokohinan rajoituksia, jotka on määritetty Kanadan viestintäviraston radiohäiriösäännöksissä.

Tämä Luokan B digitaalilaite on Kanadan ICES-003-säännösten mukainen.

#### **VCCI: Japanin säädöstenmukaisuusilmoitus**

#### **VCCI luokan B ilmoitus**

情報処理装置等電波障害自主規制について この英室は、博報処理英室等電波障害自主規制協議会 (VCCI)の基準に基づくクラスB情報技術英室 です。この装置は家庭環境で使用されることを目的としていますが、この装置がラジオやテレビジ ョン受信機に近接して使用されると、受信障害を引き起こすことがあります。

取扱説明書に従って正しい取り扱いをして下さい。

#### **KC: Korean varoitusilmoitus**

B급 기기 (가정용 방송동신기자재) 이 기기는 가정용(B급) 전자파적합기기로서 주로 가정에서 사용하는 것을 목적으로 하며, 모든 지역에서 사용할 수 있습니다.

\*당해 무선설비는 전파혼신 가능성이 있으므로 인명안전과 관련된 서비스는 할 수 없습 니다.

#### **Radiotaajuuslaitehuomautukset**

#### **CE: Euroopan yhteisön säädöstenmukaisuusilmoitus**

Laite noudattaa radiotaajuusaltistusvaatimuksia koskevaa neuvoston suositusta 1999/519/ EY, annettu 1. heinäkuuta 1999, väestön sähkömagneettisille kentille (0–300 GHz) altistumisen rajoittamisesta. Tämä langaton laite on R&TTE-direktiivin vaatimusten mukainen.

#### **Langaton radiokäyttö**

Tämän laitteen käyttö on rajoitettu sisätiloihin käytettäessä 5,15–5,25 GHz:in taajuuskaistalla.

#### **Altistuminen radiotaajuusenergialle**

Wi-Fi-teknologian lähtöteho alittaa FCC:n radiotaajuusalitusrajat. Siitä huolimatta on suositeltavaa käyttää langatonta laitetta tavalla, jolla mahdollisuus kosketukseen ihmisten kanssa on normaalioloissa minimoitu.

#### **Langattomien Bluetooth-laitteiden FCC-säädöstenmukaisuus**

Tämän lähettimen antennia ei saa sijoittaa samaan paikkaan tai käyttää yhdessä minkään muun antennin tai lähettimen kanssa, joka on FCC Grant -ehtojen alainen.

#### **Industry Canada -Bluetooth-ilmoitus**

Tämä luokan B laite on kaikkien Kanadan häiriötä aiheuttavien laitteiden säädösten mukainen.

Cet appareil numérique de la Class B respecte toutes les exigences du Règlement sur le matériel brouilleur du Canada.

#### **BSMI: Taiwanin langaton-ilmoitus**

```
無線設備的警告聲明
經型式認證合格之低功率射頻電機,非經許可,公司、商號或使用者均不得擅自變更射頻、加
大功率或變更原設計之特性及功能,低功率射頻電機之使用不得影響飛机安全及干擾合法通信:
經發現有干擾現象時,應立即停用,並改善至無干擾時方得繼續使用,前項合法通信指依電信
法规定作業之無線通信。低功率射频電機領忍受合法通信或工業、科學及醫療用電波幅射性電
横股備之干擾。
```
於 5.25GHz 至 5.35GHz 區域內操作之 無線設備的警告聲明 工作频率 5.250 ~ 5.350GHz 该频段限於室內使用。

#### **Japanin radiotaajuuslaiteilmoitus**

この製品は、周波数普域5.15~5.35G Hzで動作しているときは、屋内においてのみ使用可能です。

#### **KC (Radiotaajuuslaite)**

대한민국 규정 및 준수 방통위고시에 따른 고지사항 해당 무선설비는 운용 중 전파혼신 가능성이 있음, 이 기기는 인명안전과 관련된 서비스에 사용할 수 없습니다.

## <span id="page-7-0"></span>**Turvallisuustietoja**

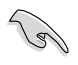

Irrota AC-virta ja oheislaitteet ennen puhdistamista. Pyyhi työpöytä-PC puhtaalla selluloosasienellä tai säämiskäkankaalla, joka on kostutettu hankaamattomalla pesuaineella ja muutamalla lämpimällä vesipisaralla, ja poista sitten mahdollisesti jäänyt kosteus kuivalla kankaalla.

- **ÄLÄ** aseta epätasaisille tai epävakaille pinnoille. Ota yhteys huoltoon, jos kotelo on vahingoittunut.
- **ÄLÄ** altista likaiselle tai pölyiselle ympäristölle. **ÄLÄ** käytä kaasuvuodon aikana.
- **ÄLÄ** aseta tai pudota esineitä työpöytä-PC:n päälle, äläkä työnnä sen sisään vieraita esineitä.
- **ÄLÄ** altista vahvoille magneetti- tai sähkökentille.
- **ÄLÄ** altista nesteille, sateelle tai kosteudelle tai käytä niiden lähellä. **ÄLÄ** käytä modeemia ukkosmyrskyn aikana.
- Akun turvallisuusvaroitus: **ÄLÄ** heitä akkua tuleen. **ÄLÄ** aiheuta oikosulkua kontaktien välille. **ÄLÄ** pura akkua.
- Käytä tätä tuotetta ympäristöissä, joissa ympäristölämpötila on välillä 5˚C (41˚F) ja 40˚C  $(104°F)$ .
- **ÄLÄ** peitä työpöytä-PC'llä olevia tuuletusaukkoja estääksesi järjestelmän ylikuumenemisen.
- **ÄLÄ** käytä vahingoittuneita virtajohtoja, lisävarusteita tai muita oheislaitteita.
- Estääksesi sähköiskun vaaran irrota virtakaapeli pistorasiasta ennen järjestelmän paikan muuttamista.
- Hae ammattimaista apua ennen adapterin tai jatkojohdon käyttämistä. Nämä laitteet voisivat häiritä maadoituspiiriä.
- Varmista, että virtalähteesi on asetettu alueellasi oikeaan jännitteeseen. Jos et ole varma käyttämäsi pistorasian jännitteestä, ota yhteys paikalliseen sähköyhtiöösi.
- Jos virtalähde on rikkoutunut, älä itse yritä sitä korjata. Ota yhteys ammattimaiseen huoltohenkilöön tai jälleenmyyjääsi.

## <span id="page-8-0"></span>**Tässä oppaassa käytetyt käytännöt**

Varmistaaksesi sen, että teet tietyt tehtävät oikein, pane merkille seuraavat tässä käsikirjassa käytetyt merkit.

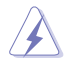

**VAARA/VAROITUS:** Tietoja ehkäisemään itseesi kohdistuva vamma, kun tehtävä yritetään suorittaa.

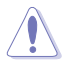

**VAROITUS:** Tietoja ehkäisemään vahinko osille, kun tehtävä yritetään suorittaa.

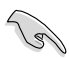

**TÄRKEÄÄ:** Ohjeita, joita sinun TÄYTYY noudattaa tehtävän loppuunsuorittamiseksi.

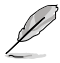

**HUOMAA:** Vinkkejä ja hyödyllistä tietoa, jotka auttavat tehtävän loppuunsuorittamisessa.

## **Mistä löytyy lisätietoja**

Katso lisätietoja sekä tuotteen ja ohjelmiston päivityksiä seuraavista lähteistä.

#### **ASUS-websivusto**

ASUS-websivusto tarjoaa päivitettyjä tietoja ASUS-laitteisto- ja ohjelmistotuotteista. Katso ASUS-websivusto [www.asus.com.](http://www.asus.com)

#### **ASUS paikallinen tekninen tuki**

Vieraile ASUS-websivustolla osoitteessa <http://support.asus.com/contact>paikallisen teknisen tuki-insinöörin yhteystietoja varten.

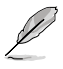

• Käyttöopas sijaitsee seuraavassa pöytätietokoneen kansiossa:

• C:\Program Files(X86)\ASUS\eManual

## <span id="page-9-0"></span>**Pakkauksen sisältö**

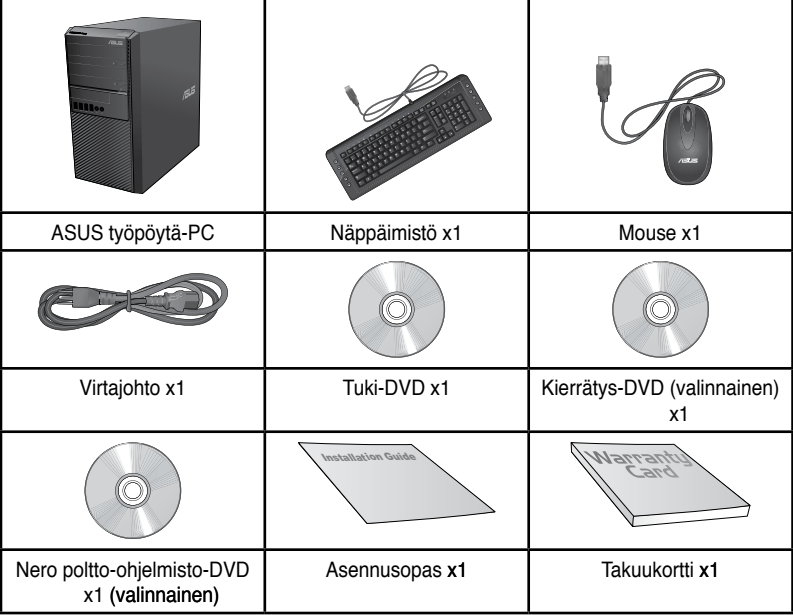

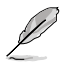

• Jos jokin alla olevista nimikkeistä on vaurioitunut tai puuttuu, ota yhteys myyjääsi.

• Yllä olevat kuvat ovat ainoastaan viitteeksi. Todelliset tuotteen tekniset tiedot voivat vaihdella alueittain.

<span id="page-10-0"></span>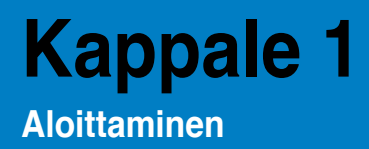

## **Tervetuloa�!**

Kiitos, että ostit ASUS työpöytä-PC!

ASUS työpöytä-PC tarjoaa huippusuorituskykyä, tinkimätöntä luotettavuutta, ja käyttäjäkeskeisiä apuohjelmia. Kaikki nämä arvot on koteloitu ihastuttavaan futuristiseen ja tyylikkääseen järjestelmäkoteloon.

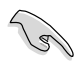

Lue ASUS-takuukortti ennen ASUS-työpöytä-PC:n asentamista.

## **Näin opit tuntemaan tietokoneesi**

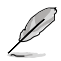

Kuvitukset ovat vain viitteksi. Portit ja niiden sijaintipaikat sekä alustan väri vaihtelevat malleista riippuen.

## **Etupaneeli**

**BM6AD (MD310)**

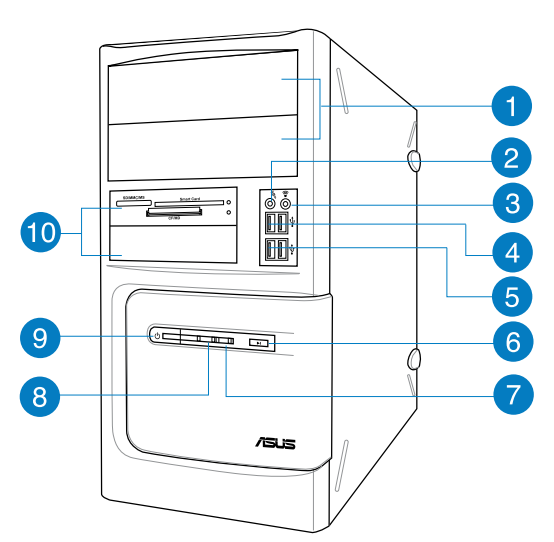

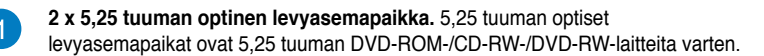

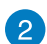

**Mikrofoniportti (pinkki)**. Tämä portti liitetään mikrofoniin.

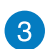

Kuulokemikrofoniportti (kellanvihreä). Tämä portti yhdistetään kuulokemikrofoniin tai kaiuttimeen.

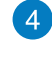

**USB 2.0 -portti**. Liitä nämä Universal Serial Bus 2.0 (USB 2.0) -portit USB 2.0 -laitteisiin kuten hiiri, tulostin, skanneri, kamera, PDA, ja muut.

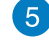

**USB 3.0 -portti**. Liitä nämä Universal Serial Bus 3.0 (USB 3.0) -portit USB 3.0 -laitteisiin kuten hiiri, tulostin, skanneri, kamera, PDA, ja muut.

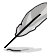

- ÄLÄ liitä näppäimistöä/hiirtä mihinkään USB 3.0 -porttiin, kun asennat Windows® -käyttöjärjestelmää.
- USB 3.0 -ohjaimen rajoituksesta johtuen USB 3.0 -laitteita voi käyttää vain Windows® -käyttöjärjestelmäympäristössä ja vasta USB 3.0 -ohjaimen asennuksen jälkeen.
- USB 3.0 -laitteita voi käyttää vain tietojen tallentamiseen.
- Suosittelemme vahvasti, että liität USB 3.0 -laitteet USB 3.0 -portteihin, jolloin hyödyt nopeammasta ja paremmasta USB 3.0 -laitteiden suorituskyvystä.
- $6^{\circ}$

 $\overline{7}$ 

**Nollauspainike.** Käynnistä tietokone uudelleen painamalla tätä painiketta.

**HDD LED.** Tämä LED-merkkivalo syttyy, kun kiintolevyasema on toiminnassa.

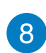

**Virran LED-merkkivalo.** Tämä LED-merkkivalo syttyy, kun käynnistät tietokoneen.

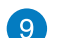

**Virtapainike**. Paina tätä painiketta tietokoneesi käynnistämiseksi.

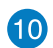

**2 x 3,5 tuuman asemapaikka.** 3,5 tuuman asemapaikat on tarkoitettu 3,5 tuuman kiintolevyille/muistikortinlukijoille.

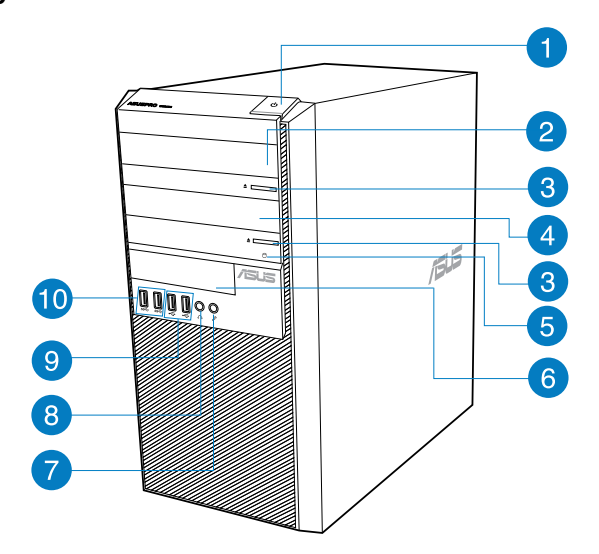

4

**Virtaliitin.** Liitä virtajohto tähän liittimeen.

2

**5,25 tuuman optinen levyasemapaikka.** 5,25 tuuman optiset levyasemapaikat ovat 5,25 tuuman DVD-ROM-/CD-RW-/DVD-RW-laitteita varten.

3

**Optisen levyaseman ulostyöntipainike.** Paina tätä painiketta työntääksesi ulos optisen levyaseman tarjottimen.

 $\left| \begin{array}{c} 4 \end{array} \right|$ 

6

**Optisen levyaseman syvennys (tyhjä).** Antaa sinun asentaa optisen lisäaseman tähän syvennykseen.

**HDD LED.** Tämä LED-merkkivalo syttyy, kun kiintolevyasema on toiminnassa.

6

**3,5 tuuman asemapaikka.** 3,5 tuuman asemapaikat on tarkoitettu 3,5 tuuman kiintolevyille/muistikortinlukijoille.

7

**Mikrofoniportti**. Tämä portti liitetään mikrofoniin.

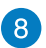

**Kuulokemikrofoniportti**. Tämä portti yhdistetään kuulokemikrofoniin tai kaiuttimeen.

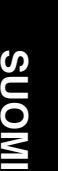

**USB 2.0 -portti**. Liitä nämä Universal Serial Bus 2.0 (USB 2.0) -portit USB 2.0 -laitteisiin kuten hiiri, tulostin, skanneri, kamera, PDA, ja muut.

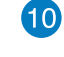

9

**USB 3.0 -portti**. Liitä nämä Universal Serial Bus 3.0 (USB 3.0) -portit USB 3.0 -laitteisiin kuten hiiri, tulostin, skanneri, kamera, PDA, ja muut.

- ÄLÄ liitä näppäimistöä/hiirtä mihinkään USB 3.0 -porttiin, kun asennat Windows® -käyttöjärjestelmää.
- USB 3.0 -ohjaimen rajoituksesta johtuen USB 3.0 -laitteita voi käyttää vain Windows® -käyttöjärjestelmäympäristössä ja vasta USB 3.0 -ohjaimen asennuksen jälkeen.
- USB 3.0 -laitteita voi käyttää vain tietojen tallentamiseen.
- Suosittelemme vahvasti, että liität USB 3.0 -laitteet USB 3.0 -portteihin, jolloin hyödyt nopeammasta ja paremmasta USB 3.0 -laitteiden suorituskyvystä.

#### **BP1AD (SD310)**

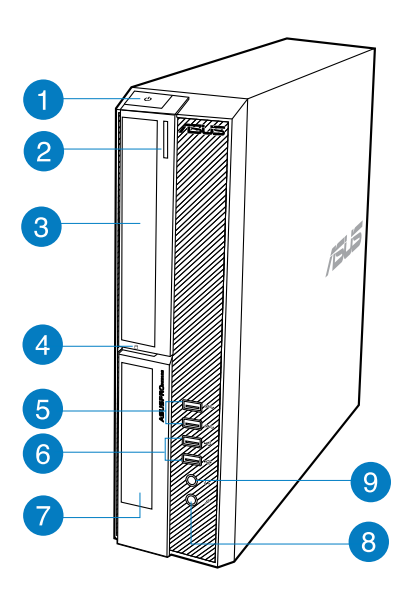

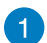

**Virtapainike**. Paina tätä painiketta tietokoneesi käynnistämiseksi.

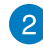

**Optisen levyaseman ulostyöntipainike.** Paina tätä painiketta työntääksesi ulos optisen levyaseman tarjottimen.

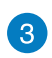

**5,25 tuuman optinen levyasemapaikka.** 5,25 tuuman optiset levyasemapaikat ovat 5,25 tuuman DVD-ROM-/CD-RW-/DVD-RW-laitteita varten.

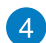

**HDD LED.** Tämä LED-merkkivalo syttyy, kun kiintolevyasema on toiminnassa.

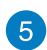

D

**USB 3.0 -portti**. Liitä nämä Universal Serial Bus 3.0 (USB 3.0) -portit USB 3.0 -laitteisiin kuten hiiri, tulostin, skanneri, kamera, PDA, ja muut.

- ÄLÄ liitä näppäimistöä/hiirtä mihinkään USB 3.0 -porttiin, kun asennat Windows® -käyttöjärjestelmää.
- USB 3.0 -ohjaimen rajoituksesta johtuen USB 3.0 -laitteita voi käyttää vain Windows® -käyttöjärjestelmäympäristössä ja vasta USB 3.0 -ohjaimen asennuksen jälkeen.
- USB 3.0 -laitteita voi käyttää vain tietojen tallentamiseen.
- Suosittelemme vahvasti, että liität USB 3.0 -laitteet USB 3.0 -portteihin, jolloin hyödyt nopeammasta ja paremmasta USB 3.0 -laitteiden suorituskyvystä.

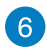

**USB 2.0 -portti**. Liitä nämä Universal Serial Bus 2.0 (USB 2.0) -portit USB 2.0 -laitteisiin kuten hiiri, tulostin, skanneri, kamera, PDA, ja muut.

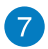

**3,5 tuuman asemapaikka.** 3,5 tuuman asemapaikat on tarkoitettu 3,5 tuuman kiintolevyille/muistikortinlukijoille.

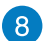

**Mikrofoniportti**. Tämä portti liitetään mikrofoniin.

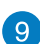

**Kuulokemikrofoniportti**. Tämä portti yhdistetään kuulokemikrofoniin tai kaiuttimeen.

### **Takapaneeli**

#### **BM1AD / BM6AD (MD310)**

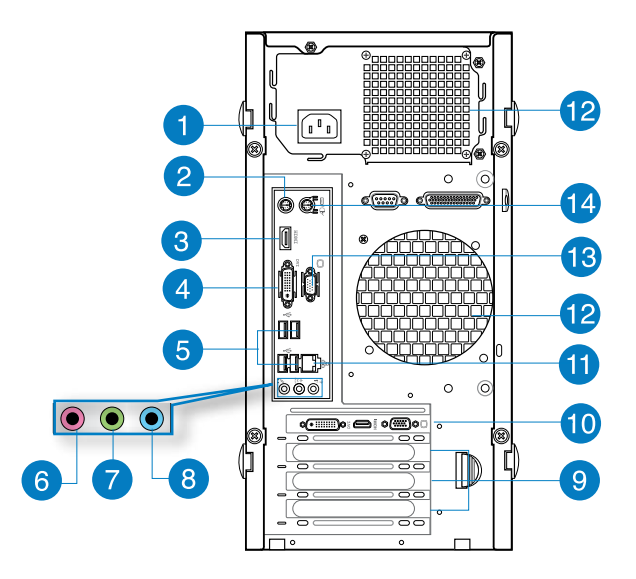

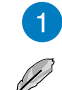

**Virtaliitin.** Liitä virtajohto tähän liittimeen.

**NIMELLISJÄNNITE**: 115-230Vac, 6.0A/3.0A, 50/60Hz

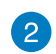

3

**PS/2-näppäimistöportti (purppura).** Tämä portti on tarkoitettu PS/2 näppäimistölle.

**HDMI-portti.** Tämä portti on teräväpiirto-Multimedia-liitännän (HDMI) liitin, ja on HDCP-yhteensopiva mahdollistaen HD DVD, Blu-ray, ja muun suojatun sisällön toiston.

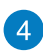

**DVI-I-portti.** Tämä portti on mille tahansa DVI-I-yhteensopivalle laitteelle ja on HDCP-yhteensopiva mahdollistaen HD DVD, Blu-ray, ja muun suojatun sisällön toiston.

USB 2.0 -portti. Liitä nämä Universal Serial Bus 2.0 (USB 2.0) -portit USB 2.0 -laitteisiin kuten hiiri, tulostin, skanneri, kamera, PDA, ja muut.

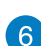

7

6

**Mikrofoniportti (pinkki).** Tämä portti liitetään mikrofoniin.

**Linjalähtöportti (kellanvihreä).** Tämä portti yhdistetään kuulokemikrofoniin tai kaiuttimeen. 4.1, 5.1, tai 7.1-kanavan kokoonpano, tämän portin toiminta tulee etukaiuttimen lähdöstä.

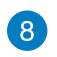

**Linjatuloportti (vaaleansininen).** Tämä portti liitetään nauha-, CD-, DVDsoittimiin, tai muihin äänilähteisiin.

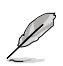

Katso alla olevaa äänen konfigurointitaulukkoa ääniporttien toimintaa varten 2.1, 4.1, 5.1, tai 7.1-kanavan kokoonpanossa.

#### **Ääni 2.1, 4.1, 5.1, tai 7.1-kanavan kokoonpano**

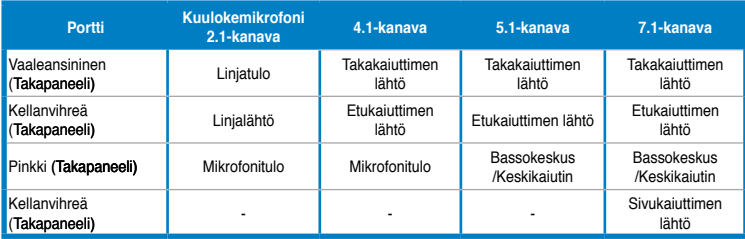

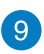

**Laajennuskorttipaikan tuki.** Irrota laajennuskorttipaikan tuki, kun asennat laajennuskortin.

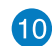

**ASUS-grafiikkakortti (vain tietyissä malleissa).** Näytön lähtöportit tällä valinnaisella ASUS-grafiikkakortilla voivat vaihdella eri malleissa.

**LAN (RJ-45) -portti.** Tämä portti sallii Gigabitti-liitännän Local Area Network (LAN):lle verkkokeskittimen (hub) kautta.

#### **LAN-portin LED-ilmaisimet**

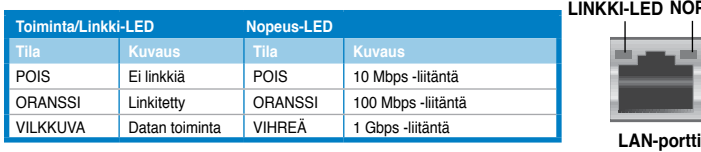

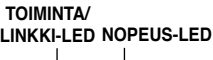

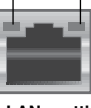

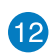

**Tuuletusaukot.** Nämä aukot mahdollistavat ilmantuuletuksen.

ÄLÄ peitä rungossa olevia tuuletusaukkoja. Järjestä aina kunnollinen tuuletus tietokoneeseesi.

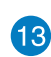

14

**VGA-portti.** Tämä portti on VGA-yhteensopiville laitteille kuten VGA-näyttö.

**PS/2-hiiriportti (vihreä).** Tämä portti on tarkoitettu PS/2-hiirelle.

#### **BP1AD (SD310)**

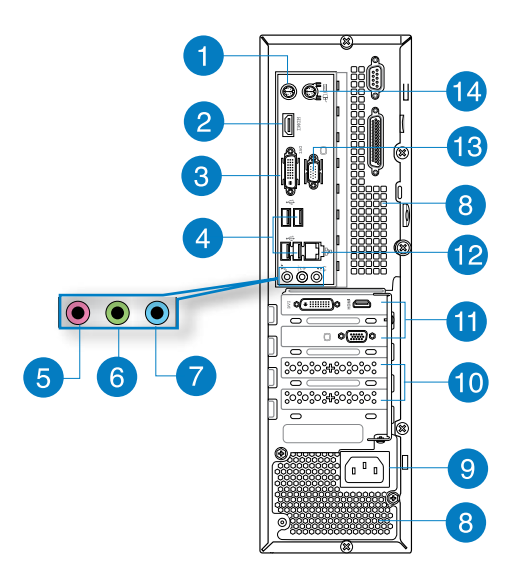

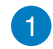

 $\boxed{2}$ 

3

**PS/2-näppäimistöportti (purppura).** Tämä portti on tarkoitettu PS/2 näppäimistölle.

**HDMI-portti.** Tämä portti on teräväpiirto-Multimedia-liitännän (HDMI) liitin, ja on HDCP-yhteensopiva mahdollistaen HD DVD, Blu-ray, ja muun suojatun sisällön toiston.

**DVI-I-portti.** Tämä portti on mille tahansa DVI-I-yhteensopivalle laitteelle ja on HDCP-yhteensopiva mahdollistaen HD DVD, Blu-ray, ja muun suojatun sisällön toiston.

**USB 2.0 -portti**. Liitä nämä Universal Serial Bus 2.0 (USB 2.0) -portit USB 2.0 -laitteisiin kuten hiiri, tulostin, skanneri, kamera, PDA, ja muut.

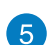

 $\sqrt{4}$ 

**Mikrofoniportti**. Tämä portti liitetään mikrofoniin.

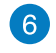

**Linjalähtöportti (kellanvihreä).** Tämä portti yhdistetään kuulokemikrofoniin tai kaiuttimeen. 4.1, 5.1, tai 7.1-kanavan kokoonpano, tämän portin toiminta tulee etukaiuttimen lähdöstä.

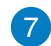

**Linjatuloportti (vaaleansininen).** Tämä portti liitetään nauha-, CD-, DVDsoittimiin, tai muihin äänilähteisiin.

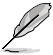

Katso alla olevaa äänen konfigurointitaulukkoa ääniporttien toimintaa varten 2.1, 4.1, 5.1, tai 7.1-kanavan kokoonpanossa.

#### **Ääni 2.1, 4.1, 5.1, tai 7.1-kanavan kokoonpano**

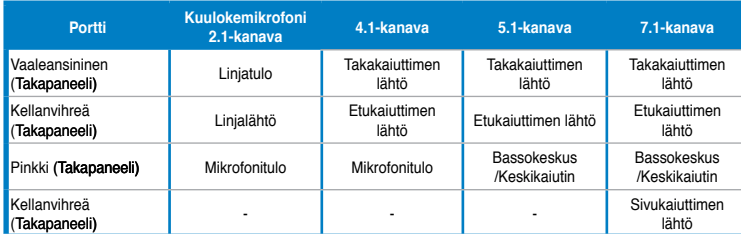

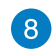

**Tuuletusaukot.** Nämä aukot mahdollistavat ilmantuuletuksen.

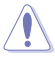

ÄLÄ peitä rungossa olevia tuuletusaukkoja. Järjestä aina kunnollinen tuuletus tietokoneeseesi.

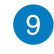

**Virtaliitin.** Liitä virtajohto tähän liittimeen.

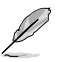

**NIMELLISJÄNNITE**: 115-230Vac, 6.0A/3.0A, 50/60Hz

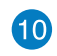

**Laajennuskorttipaikan tuki.** Irrota laajennuskorttipaikan tuki, kun asennat laajennuskortin.

**ASUS-grafiikkakortti (vain tietyissä malleissa).** Näytön lähtöportit tällä valinnaisella ASUS-grafiikkakortilla voivat vaihdella eri malleissa.

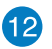

11)

**LAN (RJ-45) -portti.** Tämä portti sallii Gigabitti-liitännän Local Area Network (LAN):lle verkkokeskittimen (hub) kautta.

#### **LAN-portin LED-ilmaisimet**

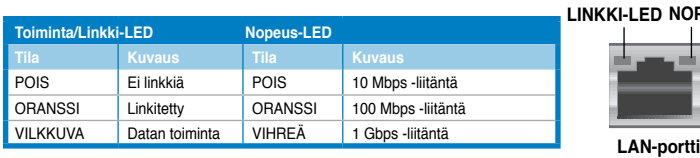

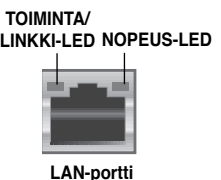

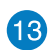

**VGA-portti.** Tämä portti on VGA-yhteensopiville laitteille kuten VGA-näyttö.

 $14$ 

**PS/2-hiiriportti (vihreä).** Tämä portti on tarkoitettu PS/2-hiirelle.

## <span id="page-19-0"></span>**Tietokoneesi asentaminen**

Tämä osa opastaa sinut päälaitteiston laitteiden, kuten ulkoisen näytön, näppäimistön, hiiren, ja virtajohdon liittämisen tietokoneeseesi.

#### **Onboard-näytön lähtöporttien käyttäminen**

Liitä näyttösi onboard-näytön lähtöporttiin.

#### **Ulkoisen näytön liittäminen käyttäen onboard-näytön lähtöportteja:**

- 1. Liitä VGA-näyttö VGA-porttiin, tai DVI-I-näyttö DVI-I-porttiin, tai HDMI-näyttö HDMIporttiin tietokoneesi takapaneelissa.
- 2. Liitä näyttö virtalähteeseen.

#### **BM1AD / BM6AD (MD310)**

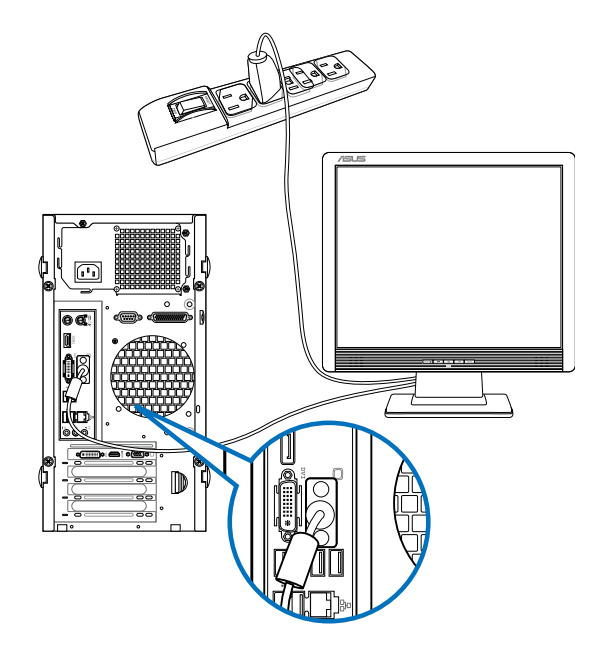

## **BP1AD (SD310)**

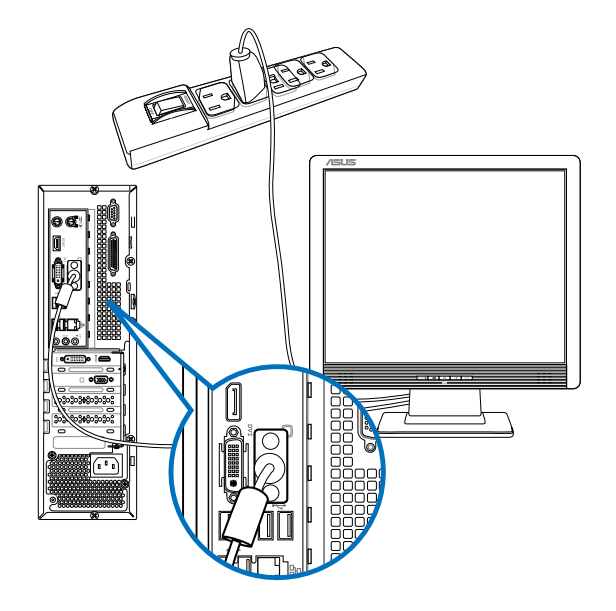

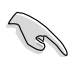

Jos tietokoneesi tulee ASUS-grafiikkakortin kanssa, grafiikkakortti on asetettu ensisijaiseksi näyttölaitteeksi BIOS:issa. Tästä johtuen liitä näyttösi näytön lähtöporttiin grafiikkakortilla.

## **USB-näppäimistön ja USB-hiiren liittäminen**

Liitä USB-näppäimistö ja USB-hiiri USB-portteihin tietokoneesi takapaneelissa.

## **BM1AD / BM6AD (MD310)**

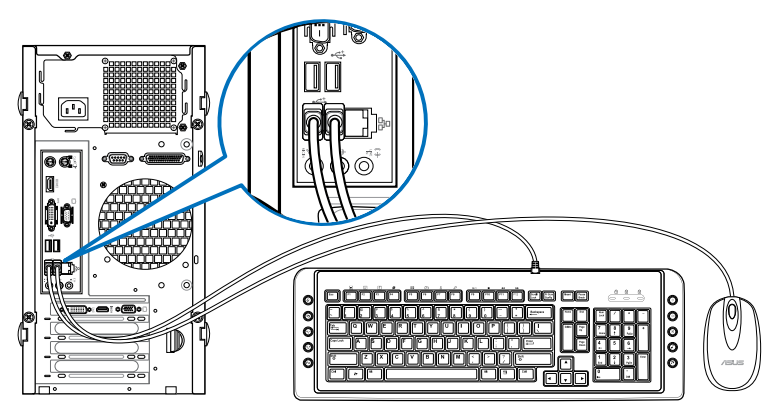

## **BP1AD (SD310)**

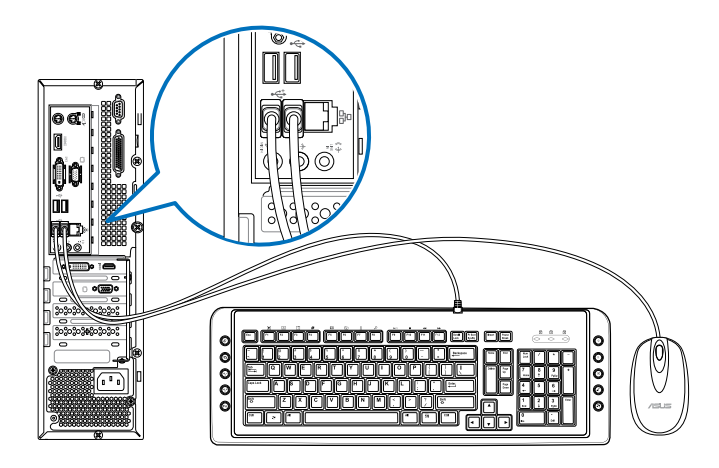

## **Virtajohdon liittäminen**

Liitä virtajohdon toinen pää virtaliittimeen tietokoneesi takapaneelissa ja toinen pää virtalähteeseen.

## **BM1AD / BM6AD (MD310)**

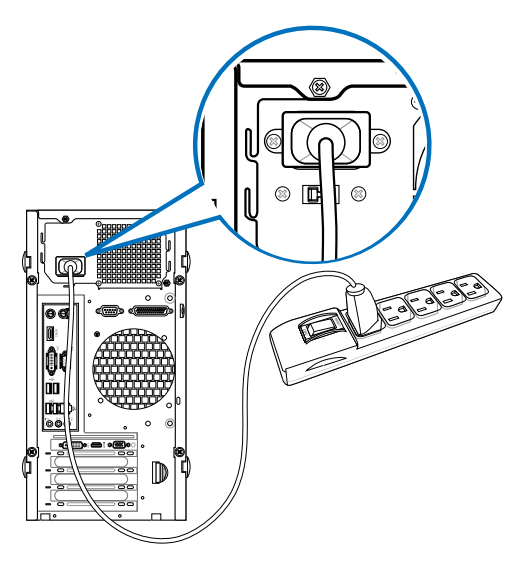

**BP1AD (SD310)**

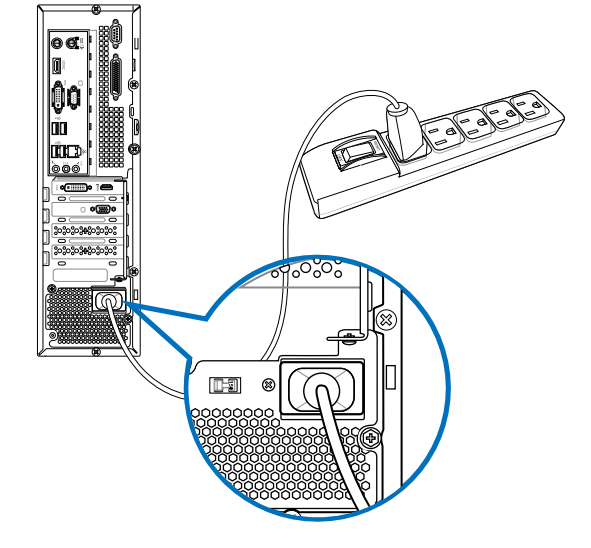

## <span id="page-23-0"></span>**Tietokoneesi kääntäminen PÄÄLLE/POIS**

Tämä osa kuvaa kuinka kääntää tietokoneesi päälle/pois tietokoneesi asentamisen jälkeen.

## **Tietokoneesi kääntäminen PÄÄLLE**

**Tietokoneesi kääntäminen PÄÄLLE:**

- 1. Virtakytkimen kääntäminen päälle.
- 2. Paina virtapainiketta tietokoneessasi.

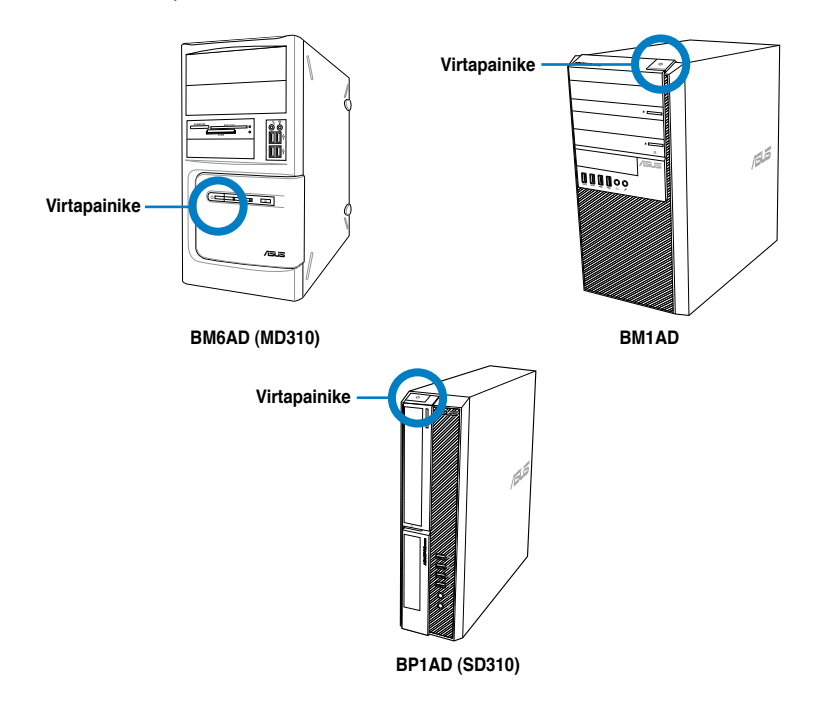

3. Odota kunnes käyttöjärjestelmä latautuu automaattisesti.

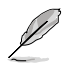

Katso tiedot pöytätietokoneen sammuttamisesta tähän käyttöoppaaseen sisältyvästä **Windows® 7 / Windows® 8.1 -käyttöoppaasta**.

## <span id="page-24-0"></span>**Kappale 2 Laitteiden liittäminen tietokoneeseesi**

## **USB-tallennuslaitteen liittäminen**

Tämä pöytämallinen PC tarjoaa USB 2.0/1.1 ja USB 3.0 -portit sekä etu- että takapaneeleissa ja USB3.0-portteja takapaneelissa. USB-portit antavat liittää USB-laitteita tallennuslaitteina.

#### **USB-tallennuslaitteen liittäminen:**

#### • Laita USB-tallennuslaite sisään tietokoneeseesi.

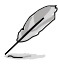

Voit ottaa BIOS-asetuksissa yksittäin käyttöön tai pois käytöstä etu- ja taka-USB 2.0 - ja USB 3.0 -portit. Katso lisätietoja luvun 3 **USB-porttien määritys BIOS-osaa käyttämällä** -osasta.

## **Etupaneeli**

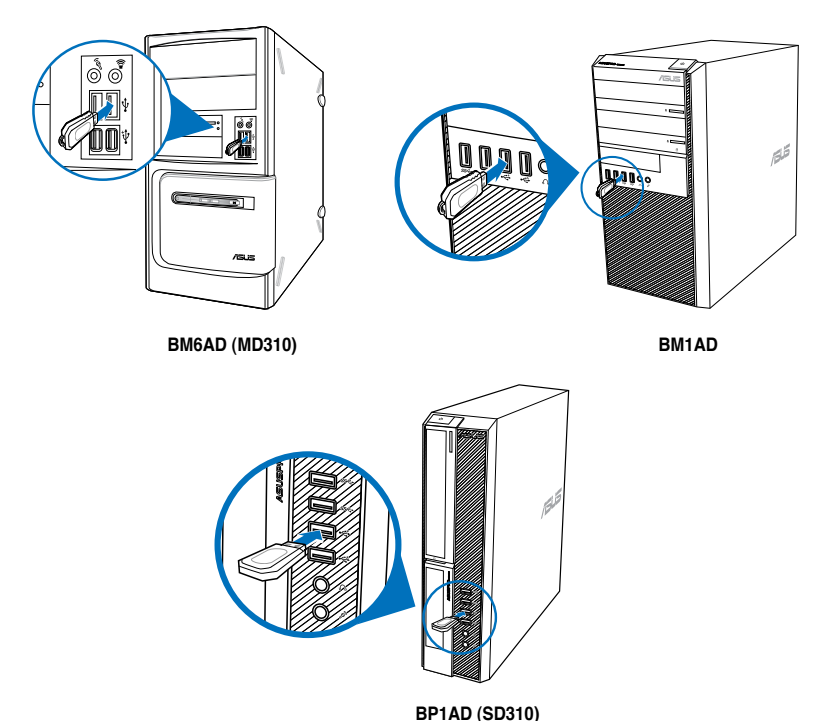

**Takapaneeli**

## **BM1AD / BM6AD (MD310)**

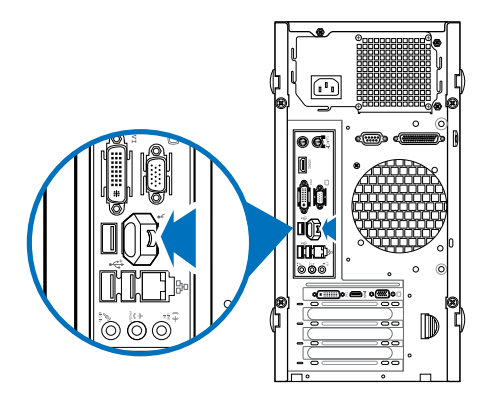

**BP1AD (SD310)**

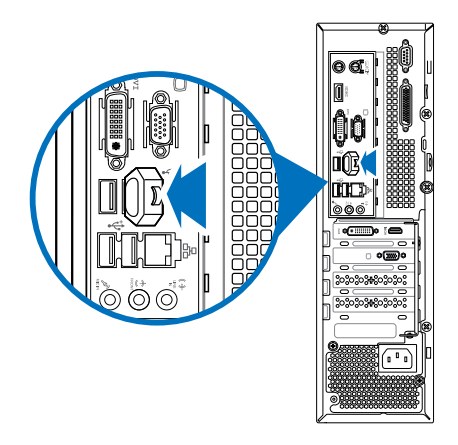

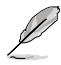

Katso lisätietoja tähän käyttöoppaaseen sisältyvän **Windows® 7 / Windows® 8.1 käyttöoppaan USB-tallennuslaitteen poistaminen** -osasta.

# **SUOMI**

## <span id="page-26-0"></span>**Mikrofonin ja kaiuttimien liittäminen**

Tämä työpöytä-PC tulee mikrofoniporttien ja kaiutinporttien kanssa sekä etu- että takapaneeleissa. Äänen I/O-portit, jotka sijaitsevat takapaneelissa, antavat liittää 2.1-kanava, 4.1-kanava, 5.1-kanava, ja 7.1-kanavastereokaiuttimia.

#### **Kuulokkeen ja mikrofonin liittäminen**

## **BM6AD (MD310)**

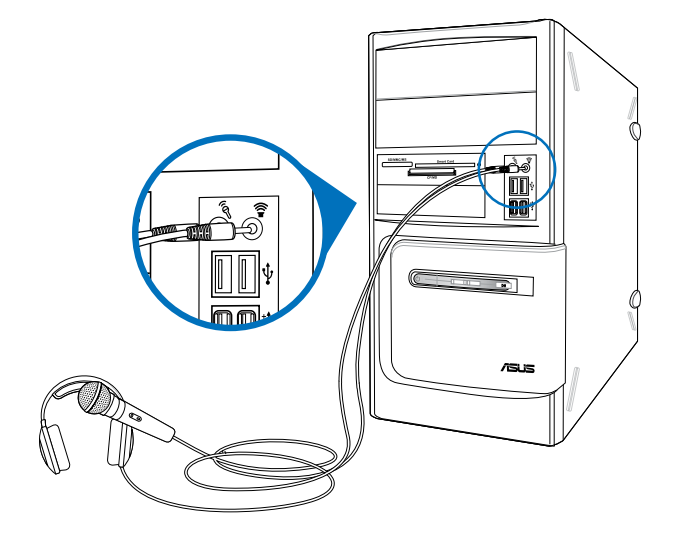

**BM1AD**

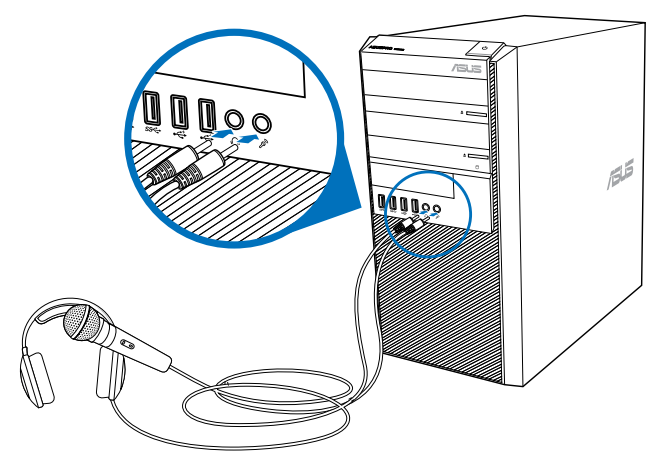

## **BP1AD (SD310)**

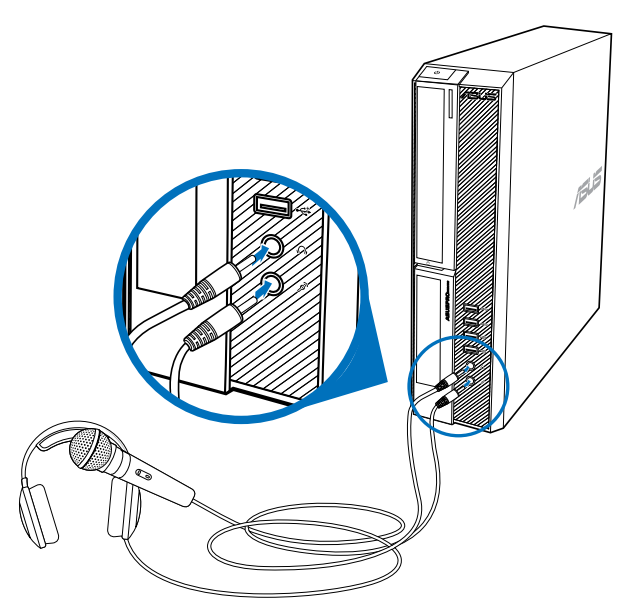

#### **2.1-kanavakaiuttimen liittäminen**

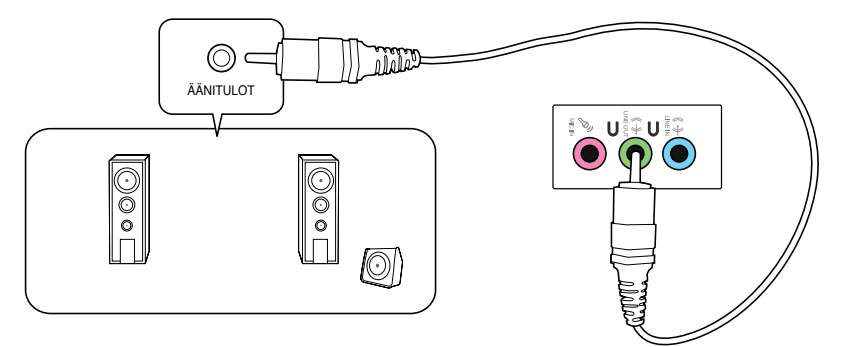

#### **4.1-kanavakaiuttimen liittäminen**

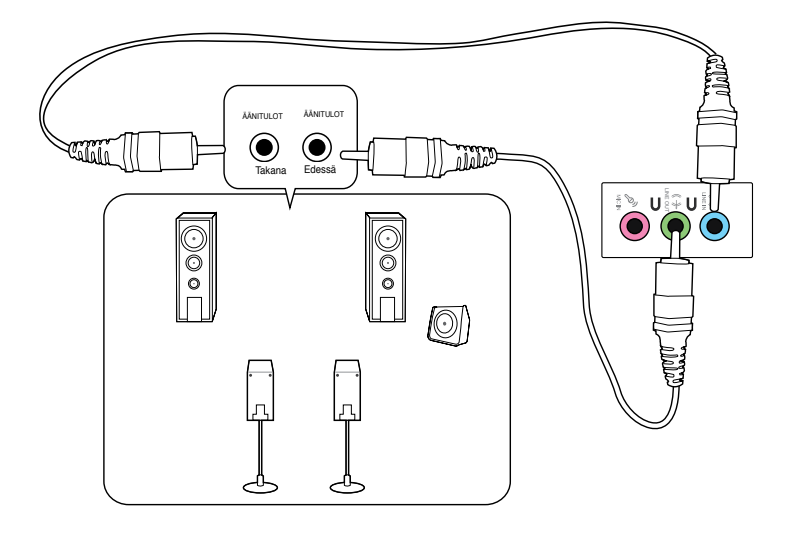

#### **5.1-kanavakaiuttimen liittäminen**

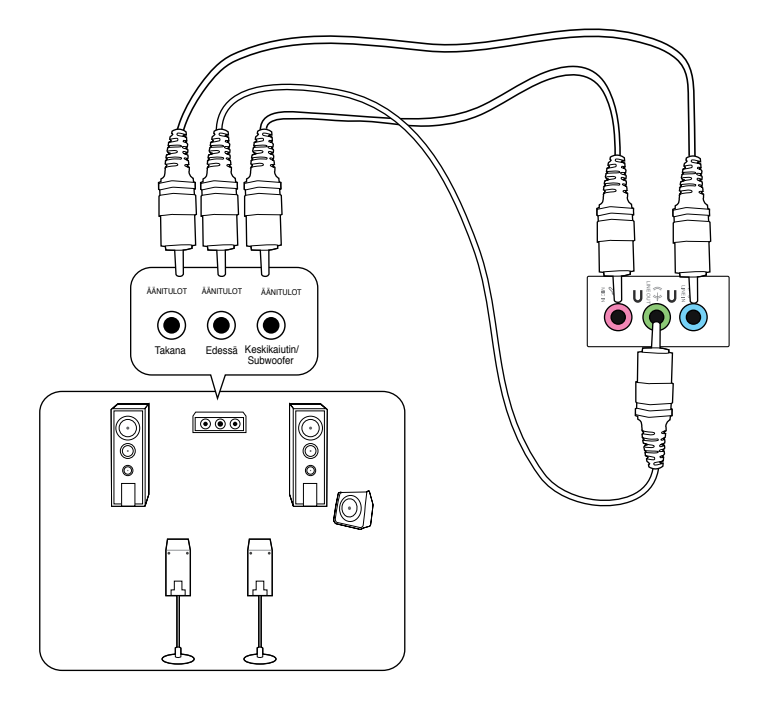

#### **7.1-kanavakaiuttimen liittäminen**

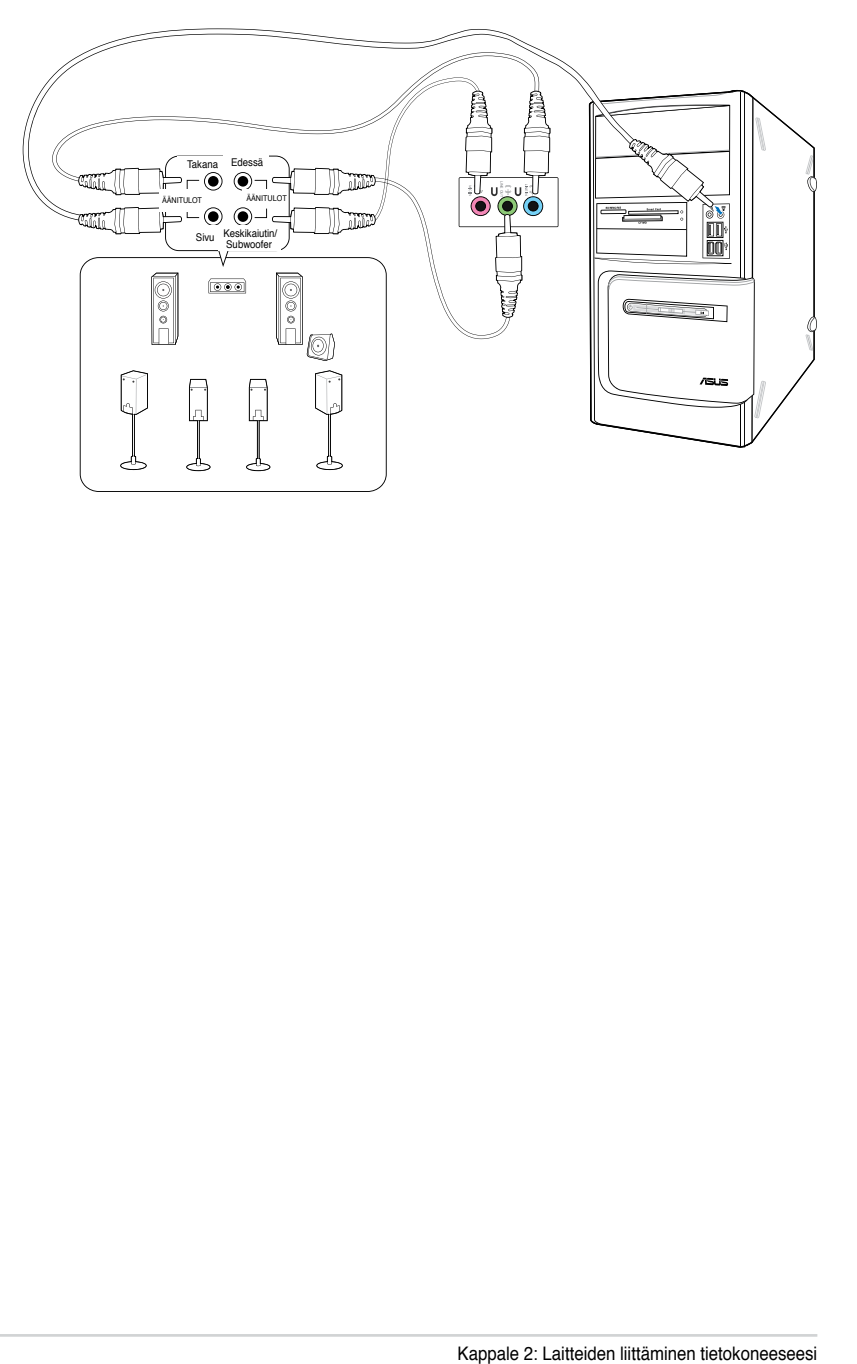

## <span id="page-30-0"></span>**Useiden ulkoisten näyttöjen liittäminen**

Työpöytä-PC voi tulla VGA-, HDMI-, tai DVI-porttien kanssa ja antaa liittää useiden ulkoisten näyttöjen kanssa.

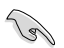

Kun grafiikkakortti on asennettu tietokoneeseesi, liitä näytöt grafiikkakortin lähtöportteihin.

#### **Useiden näyttöjen asentaminen**

Kun käytetään useita ulkoisia näyttöjä, sinun annetaan asettaa näyttötilat. Voit käyttää lisänäyttöä päänäyttösi duplikaattina, tai laajennuksena Windows-työpöydällesi.

#### **Useiden näyttöjen asentaminen:**

- 1. Sammuta tietokoneesi.
- 2. Liitä kaksi näyttöä tietokoneeseesi ja liitä virtajohdot näyttöihin. Katso Kappaleen 1 osasta **Tietokoneesi asentaminen** tietoja kuinka liittää näyttö tietokoneeseesi.

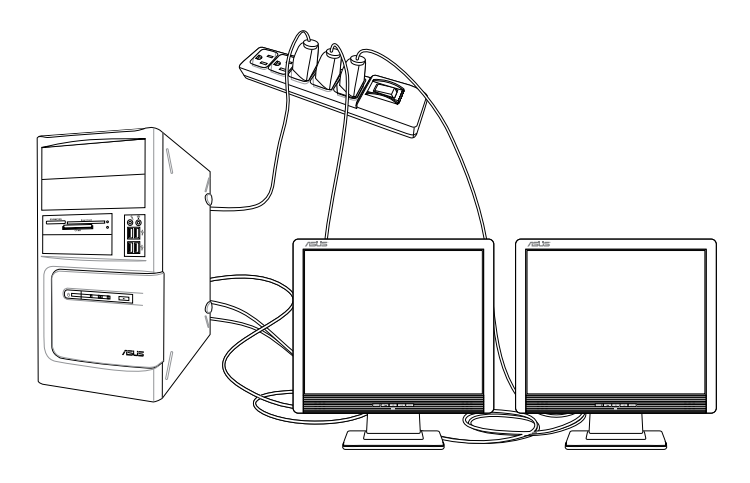

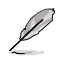

Joitakin grafiikkakortteja varten vain näytöllä, joka on asetettu olemaan ensisijaisena näyttönä, on näyttö POST-toiminnon aikana. Kaksoisnäyttötoiminto toimii vain Windows'in alaisuudessa.

- <span id="page-31-0"></span>3. Käynnistä tietokoneesi.
- 4. Tee jokin seuraavista avataksesi **Screen Resolution (Näyttöruudun resoluutio)** -asetusnäyttöruudun.

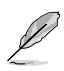

Katso lisätietoja tähän käyttöoppaaseen sisältyvän **Windows® 7 / Windows® 8.1 - Näyttöresoluutioasetusten määrittäminen** -osasta.

## **HDTV'n liittäminen**

Liitä teräväpiirto-TV (HDTV) tietokoneesi HDMI-porttiin.

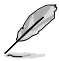

- Tarvitset HDMI-kaapelin liittääksesi HDTV'n ja tietokoneen. HDMI-kaapeli on ostettava erikseen.
- Saadaksesi parhaan näytön suorituskyvyn varmista, että HDMI-kaapelisi on vähemmän kuin 15 metriä.

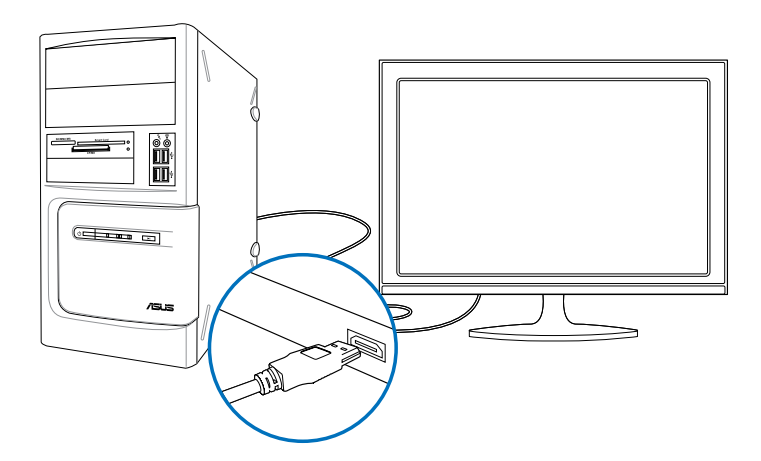

# <span id="page-32-0"></span>**Kappale 3 Tietokoneesi käyttäminen**

## **Oikea asento käyttäessäsi pöytätietokone-PC'tä**

Pöytätietokone-PC'tä käytettäessä oikean asennon ylläpitäminen on välttämätöntä, jotta estetään rasitus ranteisiisi, käsiisi, ja muihin niveliin tai lihaksiin. Tämä osaa tarjoaa vihjeitä kuinka välttää fyysistä epämukavuutta ja mahdollisen vamman käyttäessäsi ja nauttiaksesi täysin työpöytä-PC'stä.

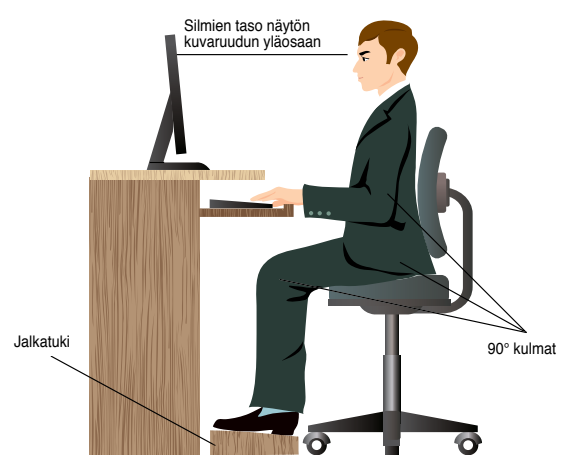

#### **Oikean asennon ylläpitäminen:**

- Sijoita tietokoneesi tuoli varmistamaan, että kyynärpääsi ovat hiukan näppäimistön yläpuolella saadaksesi mukavan kirjoitusasennon.
- Aseta tuolisi korkeus varmistamaan, että polvesi ovat hiukan korkeammalla kuin lantiosi rentouttaaksesi reisiesi alaosia. Tarvittaessa käytä jalkatukea nostamaan polviesi tasoa.
- Aseta tuolisi selkänoja niin, että selkärankasi alustaa tuetaan kunnolla ja taivutettuna hiukan taaksepäin.
- Istu kohtisuoraan siten, että polvesi, kyynärpääsi ja lantiosi ovat suunnilleen 90° kulmassa ollessasi PC'n ääressä.
- Laita näyttö suoraan eteesi, ja käännä näytön ruudun yläosa tasaisesti silmiesi tasolle niin, että silmäsi katsovat hiukan alaspäin.
- Pidä hiiri lähellä näppäimistöä, ja tarvittaessa käytä rannetukea tukena vähentämään painetta ranteissasi, kun olet kirjoittamassa.
- Käytä työpöytä-PC'tä mukavasti valaistulla alueella, ja pidä se poissa häikäisykohteista kuten ikkunat ja suora auringonpaiste.
- Pidä säännöllisiä minitaukoja käyttämättä työpöytä-PC'tä.

## <span id="page-33-0"></span>**Optisen aseman käyttö (vain tietyissä malleissa**

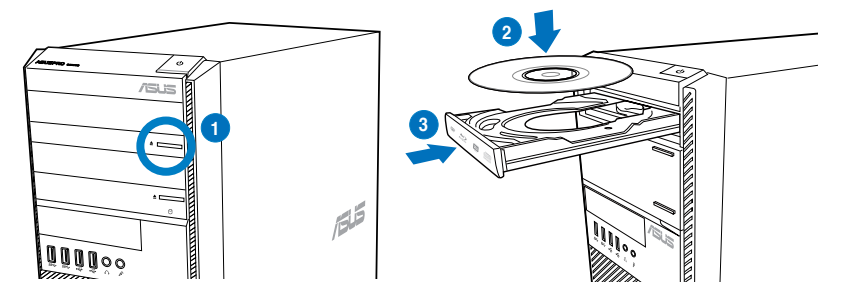

#### **Optisen levyn laittaminen sisään Optisen levyn laittaminen sisään:**

- 1. Kun järjestelmä on päällä, paina asemasyvennyksen suojan alla olevaa ulosheittopainiketta tarjottimen avaamiseksi.
- 2. Aseta levy optiseen asemaan tekstipuolen osoittaessa ylöspäin.
- 3. Sulje tarjotin sitä työntämällä.
- 4. Valitse ohjelma AutoPlay-ikkunasta päästäksesi tiedostoihisi.

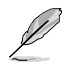

Jos automaattinen toisto EI ole otettu käyttöön tietokoneessa, pääset käyttämään optisen levyn tietoja:

- Napsauta Windows®7:ssä **Start (Käynnistä) > Computer (Tietokone)** ja kaksoisnapsauta CD/DVD-asemakuvaketta.
- Osoita hiiren osoittimella Windows® 8.1-työpöydän vasenta alakulmaa ja napsauta sitten hiiren oikealla painikkeella aloitusnäytön pikkukuvaa. Napsauta ponnahdusvalikossa **File Explorer (Resurssienhallinta)** -valintaa ja kaksoisnapsauta CD/DVD-asemakuvaketta.

#### **Optisen levyn poistaminen**

#### **Optisen levyn poistaminen:**

- 1. Kun järjestelmä on päällä, tee molemmat seuraavista heittääksesi tarjottimen ulos:
	- Paina ulosheittopainiketta aseman syvennyksen suojan alla.
	- Napsauta hiiren oikealla painikkeella CD/DVD-aseman kuvaketta **Computer (Tietokone)**-näyttöruudulla, ja sen jälkeen napsauta **Eject (Heitä ulos)**.

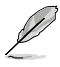

Avaa tietokoneen näyttö osoittamalla hiiren osoittimella Windows®-8.1-työpöydän vasenta alakulmaa ja napsauta sitten hiiren oikealla painikkeella aloitusnäytön pikkukuvaa. Napsauta ponnahdusvalikossa **File Explorer (Resurssienhallinta)** avataksesi Computer (Tietokone) -näytön.

2. Poista levy levytarjottimesta.

## <span id="page-34-0"></span>**USB-porttien määritys BIOS-osaa käyttämällä**

Voit ottaa BIOS-asetuksissa käyttöön tai pois käytöstä etu- ja taka-USB 2.0 - ja USB 3.0 -portit.

#### **Etu- ja taka-USB 2.0 - ja 3.0 porttien ottaminen pois käytöstä tai käyttöön:**

- 1. Paina <Delete> (Poista) siirtyäksesi BIOS-asetukseen käynnistyksen yhteydessä.
- 2. Napsauta BIOS-asetusnäytössä **Advanced (Lisäasetukset) > USB Configuration (USB-määritys)** > **USB Single Port Control (USB-yhden portin ohjaus)**.
- 3. Valitse USB-portti, jonka haluat ottaa käyttöön tai pois käytöstä.
- 4. Paina <Enter>-painiketta ottaaksesi valitun USB-portin käyttöön tai pois käytöstä.
- 5. Napsauta Exit (Lopeta) -painiketta ja valitse **Save Changes & Reset (Tallenna muutokset ja nollaa)** tallentaaksesi tehdyt muutokset.

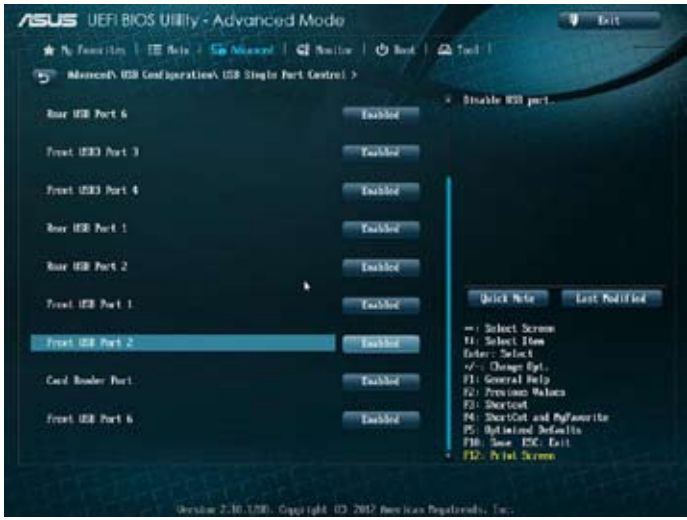

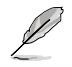

Katso luvusta 1 USB-porttien sijainnit.

## <span id="page-35-0"></span>**Kiintolevyn suojausasetuksen määrittäminen BIOSasetuksella**

Voit asettaa BIOS-asetuksessa salasanana kiintolevyn suojaamiseksi.

#### **Kiintolevyn salasanan asettaminen BIOS-asetuksessa:**

- 1. Paina <Delete> (Poista) siirtyäksesi BIOS-asetukseen käynnistyksen yhteydessä.
- 2. Napsauta BIOS-asetuksen EZ-tilanäytössä **Exit (Lopeta) > Advanced Mode (Mukautettu tila)**. Napsauta mukautettu tila näytössä **Main (Pää)** > **HDDx: [name of HDD] (Kiintolevyn nimi)** avataksesi kiintolevyn salasananäytön.
- 3. Valitse **Set User Password (Aseta käyttäjän salasana)** -kohde ja paina <Enter> painiketta.
- 4. Näppäile salasana **Create New Password (Luo uusi salasana)** -ruudussa ja paina sitten <Enter>-painiketta.
- 5. Vahvista salasana kehotettaessa.
- 6. Napsauta **Exit (Lopeta)** -painiketta ja valitse **Save Changes & Reset (Tallenna muutokset ja nollaa)** tallentaaksesi tehdyt muutokset.

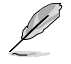

Merkitse tämä salasana muistiin. Tarvitset sitä käyttöjärjestelmään siirtyessäsi.

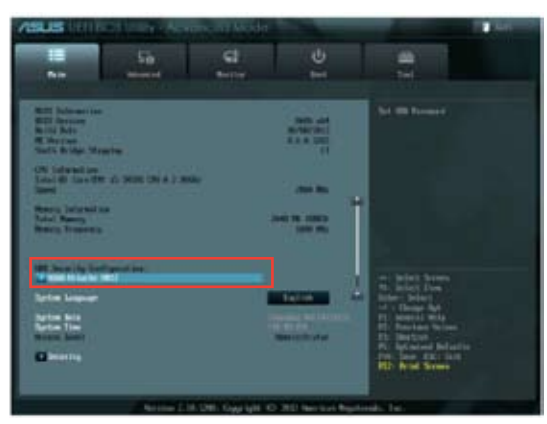

#### **Kiintolevyn salasanan muuttaminen BIOS-asetuksessa:**

- 1. Toimi edellisen osan vaiheiden 1 ja 2 mukaisesti avataksesi kiintolevyn salasananäytön.
- 2. Valitse **Set User Password (Aseta käyttäjän salasana)** -kohde ja paina <Enter> painiketta.
- 3. Näppäile nykyinen salasana **Enter Current Password (Anna nykyinen salasana)** -ruudussa ja paina sitten <Enter>-painiketta.
- 4. Näppäile uusi salasana **Create New Password (Luo uusi salasana)** -ruudussa ja paina sitten <Enter>-painiketta.
- 5. Vahvista salasana kehotettaessa.
- 6. Napsauta **Exit (Lopeta)** -painiketta ja valitse **Save Changes & Reset (Tallenna muutokset ja nollaa)** tallentaaksesi tehdyt muutokset.

Voit tyhjentää käyttäjän salasanan toimimalla samojen vaiheiden mukaisesti kuin muutettaessa käyttäjän salasanaa, mutta paina <Enter>-painiketta, kun sinua kehotetaan luomaan/vahvistamaan salasana. Kun olet tyhjentänyt salasanan, **Set User Password (Aseta käyttäjän salasana)** -kohteessa näytön yläosassa näkyy **Not Installed (Ei Asetettu)**.
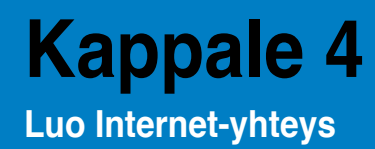

# **Johdollinen liittäminen**

Käytä RJ-45-kaapelia liittääksesi tietokoneesi DSL/kaapelimodeemiin tai paikallisalueverkkoon (LAN).

# **Yhdistäminen DSL/-kaapelimodeemin kautta Yhdistäminen DSL/-kaapelimodeemin kautta:**

1. Asenna DSL/kaapelimodeemisi.

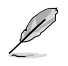

Katso dokumentaatiota, joka tuli DSL/kaapelimodeemisi mukana.

2. Liitä RJ-45-kaapelin toinen pää LAN (RJ-45) -porttiin tietokoneesi takapaneelissa ja toinen pää DSL/kaapelimodeemiin.

# **BM1AD / BM6AD (MD310)**

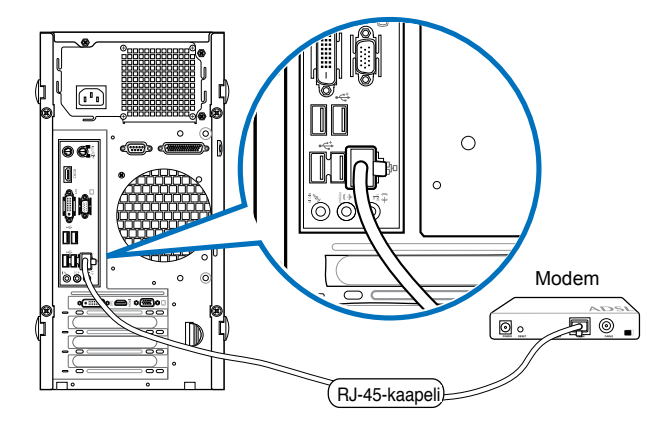

# **BP1AD (SD310)**

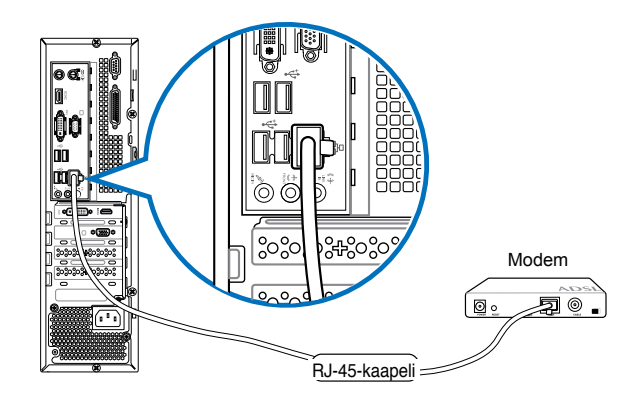

- 3. Käännä DSL/kaapelimodeemi ja tietokoneesi päälle.
- 4. Konfiguroi tarvittavat internet-liitäntäasetukset.

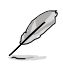

- Katso lisätietoja osasta **Configuring the network connection (Verkkoyhteyden määrittäminen)**.
- Katso lisätietoja tähän käyttöoppaaseen sisältyvän sisältyvän **Windows® 7 / Windows® 8.1 -käyttöoppaan Internet-yhteysasetusten määrittäminen** -osasta.

# **Liittäminen paikallisalueverkkoon (LAN)**

#### **Liittäminen LAN'in kautta:**

1. Liitä RJ-45-kaapelin toinen pää LAN (RJ-45) -porttiin tietokoneesi takapaneelissa ja toinen pää LAN'iin.

# **BM1AD / BM6AD (MD310)**

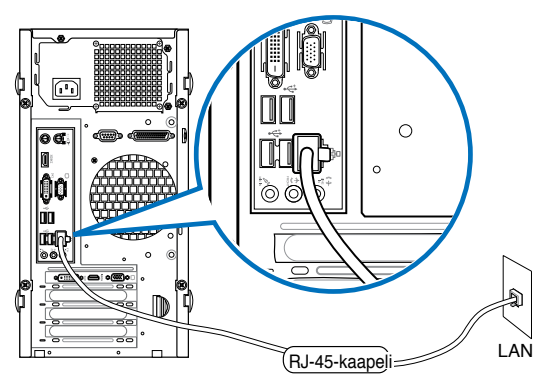

# **BP1AD (SD310)**

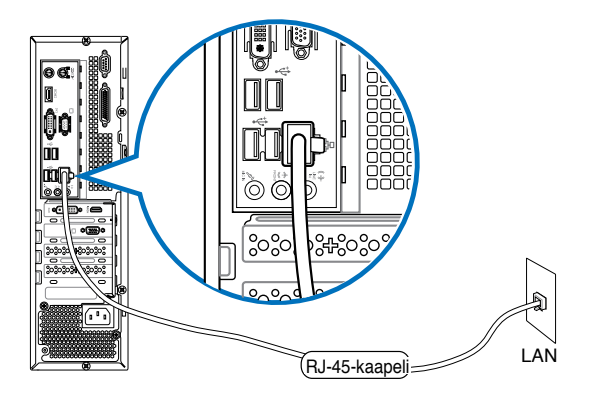

- 2. Käynnistä tietokoneesi.
- 3. Konfiguroi tarvittavat internet-liitäntäasetukset.

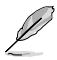

- Katso lisätietoja osasta **Configuring the network connection (Verkkoyhteyden määrittäminen)**.
- Katso lisätietoja tähän käyttöoppaaseen sisältyvän Windows® 7 / Windows® 8.1 **-käyttöoppaan Internet-yhteysasetusten määrittäminen** -osasta.

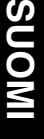

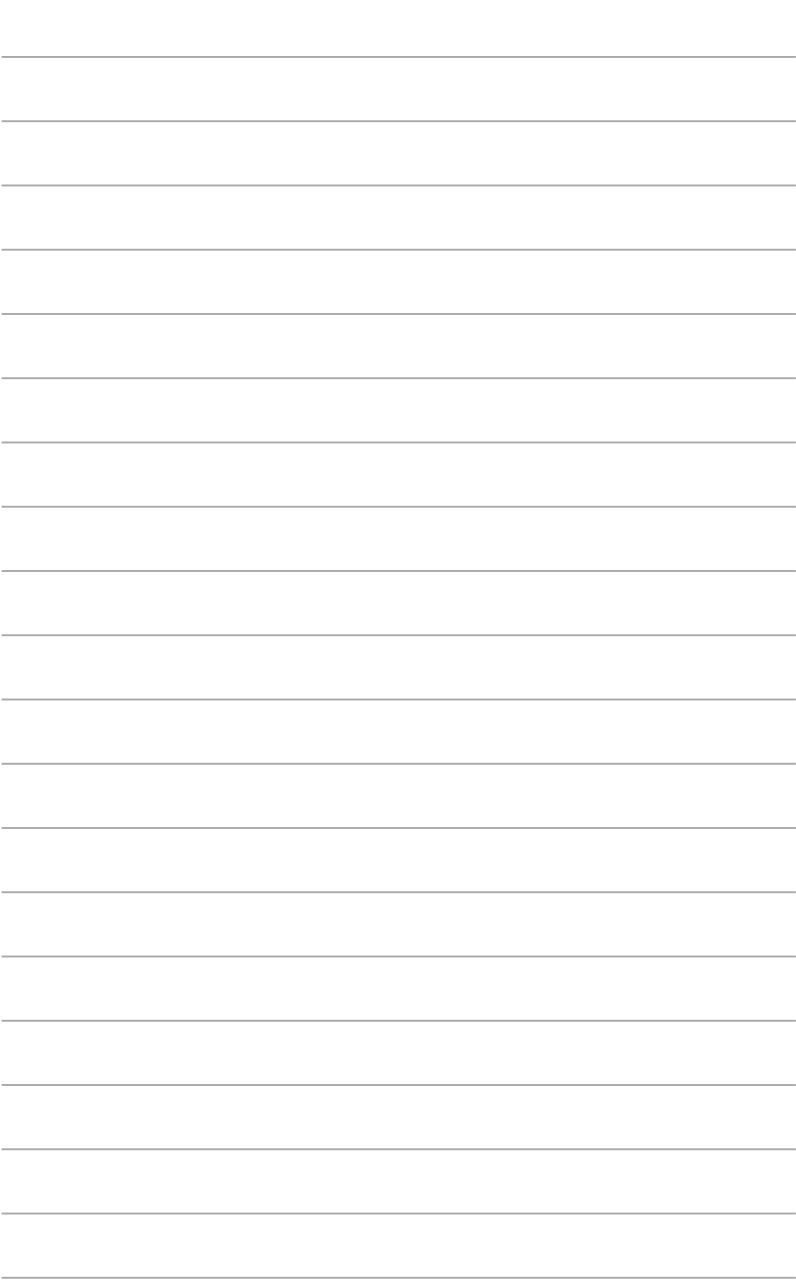

 $\overline{\phantom{a}}$ 

÷

# **Kappale 5 Vianhaku**

# **Vianhaku**

Tämä kappale esittää joitakin ongelmia, joita saatat kohdata, ja mahdollisia ratkaisuja.

## **? Oma tietokonettani ei voi käynnistää ja virta-LED etupaneelissa ei syty**

- Tarkasta onko tietokone oikein liitetty.
- Tarkasta toimiiko seinäpistorasia oikein.
- Tarkasta onko virtalähde käännetty päälle. Katso Kappaleen 1 osaa **Tietokoneesi kääntäminen PÄÄLLE/POIS**.

# **? Oma tietokoneeni pysähtyy.**

- Tee seuraavaa sulkeaksesi ohjelmat, jotka eivät vastaa:
	- 1. Paina samanaikaisesti <Alt> + <Ctrl> + <Delete> -näppäimiä näppäimistöllä, sen jälkeen napsauta **Task Manger (Tehtävienhallinnassa)**.
	- 2. Tee seuraavaa käyttöjärjestelmän mukaisesti:

 **Windows® 7:**

- a) Napsauta Napsauta **Applications (Sovellukset)** -välilehteä.
- b) Valitse ohjelma, joka ei vastaa, sen jälkeen napsauta **End Task (Lopeta tehtävä)**.

 **Windows® 8.1:**

 Valitse Valitse **Task Manager (Tehtävienhallinnassa) Processes (Prosessit)** välilehdeltä ohjelma, joka ei vastaa, ja napsauta **End Task (Lopeta tehtävä)**.

• Jos näppäimistö ei vastaa. Paina ja pidä tietokoneesi rungon yläosassa yläosassa olevaa Virtapainiketta kunnes tietokoneesi pysähtyy. Sen jälkeen paina Virtapainiketta sen kääntämiseksi päälle.

#### **? En voi yhdistää langattomaan verkkoon käyttämällä ASUS WLAN -korttia (vain tietyissä malleissa)?**

- Varmista, että annat oikean verkon turva-avaimen langattomalle verkolle, johon haluat yhdistää.
- Liitä ulkoiset antennit (valinnainen) ASUS WLAN -kortin antenniliitäntöihin ja aseta antennit tietokoneen kotelon päälle parhaan langattoman suorituskyvyn varmistamiseksi.

# **? Nuolinäppäimet numeronäppäimistöllä eivät toimi.**

Tarkasta onko Number Lock -LED pois päältä. Kun Number Lock -LED on päällä, numeronäppäimistöllä olevia näppäimiä käytetään vain numeroiden syöttämiseen. Paina Number Lock -näppäintä sammuttaaksesi LED'in, jos haluat käyttää nuolinäppäimiä numeronäppäimistöllä.

# **? Näytössä ei ole näyttöä.**

- Tarkasta on näyttö käynnistetty.
- Varmista, että näyttösi on oikein liitetty tietokoneesi videolähtöporttiin.
- Jos tietokoneesi tulee erillisen grafiikkakortin kanssa, varmista, että liität näyttösi videolähtöporttiin, joka on erillisellä grafiikkakortilla.
- Tarkasta onko näytön jokin videoliittimen nastoista taipunut. Jos huomaat taipuneita nastoja, vaihda näytön videoliitinkaapeli.
- Tarkasta onko näyttösi liitetty oikein virtalähteeseen.
- Katso lisää vianhakutietoja dokumentaatiosta, joka tuli näytön mukana.

#### **? Kun käytetään useita näyttöjä, vain yhdessä näytössä on näyttö.**

- Varmista, että molemmat näytöt on käynnistetty.
- POST'in aikana vain VGA-porttiin liitetyssä näytössä on näyttö. Kaksoisnäyttötoiminto toimii vain Windows'in alaisuudessa.
- Kun grafiikkakortti on asennettu tietokoneeseesi, varmista, että liität näytöt grafiikkakortin lähtöporttiin.
- Tarkasta, että usean näytön asetukset ovat oikein.

## **? Oma tietokoneeni ei voi havaita USB-tallennuslaitettani.**

- Kun ensimmmäisen kerran liität USB-tallennuslaitteesi tietokoneeseesi, Windows asentaa laiteohjaimen automaattisesti sitä varten. Odota hetki ja mene kohtaan Oma tietokone tarkastamaan onko USB-tallennuslaite havaittu.
- Liitä USB-tallennuslaitteesi toiseen tietokoneeseen testataksesi onko USBtallennuslaitteesi rikkoutunut tai toimii virheellisesti.

# **? Haluan palauttaa tai peruuttaa muutokset oman tietokoneeni järjestelmäasetuksiin vaikuttamatta henkilökohtaisiin tiedostoihin tai dataan.**

#### **Windows® 7:**

Windows<sup>®</sup>-järjestelmän palautusominaisuus sallii sinun palauttavan tai peruuttavan muutokset tietokoneesi järjestelmäasetuksiin vaikuttamatta henkilökohtaiseen dataasi kuten asiakirjat tai valokuvat. Katso lisätietoja Kappaleen 2 osasta **Järjestelmäsi palauttaminen**.

#### **Windows® 8.1:**

Voit käyttää Windows® 8:n Refresh everything without affecting your **files (Virkistä kaikki ilman vaikutusta tiedostoihisi)** -palautusvalintaa palauttaaksesi tietokoneen järjestelmäasetuksiin tehdyt muutokset tai kumotaksesi ne ilman vaikutusta henkilökohtaisiin tietoihisi, kuten asiakirjat tai valokuvat. Käytä tätä palautusvalintaa napsauttamalla Charms bar -palkissa **Settings (Asetukset) > PC Settings (PC-asetukset) > Update and recovery (Päivitys ja palautus) > Recovery (Palautus)**, valitse **Refresh everything without affecting your files (Virkistä kaikki ilman vaikutusta tiedostoihisi)** ja napsauta **Get Started (Näin pääset alkuun)**.

# **? HDTV:llä olevaa kuvaa on venytetty.**

• Se aiheutuu siitä, että näytöllä ja HDTV:llä on eri resoluutiot. Aseta näyttöruudun resoluutio sopimaan HDTV'lle. Kuvaruudun resoluutio muuttaminen:

Windows® 7:

- 1. Tee jokin seuraavista avataksesi **Screen Resolution (Näyttöruudun resoluutio)** -asetusnäyttöruudun:
	- Napsauta > **Control Panel (Ohjauspaneeli)** > **Appearance and Personalization (Ulkonäkö ja henkilökohtaistaminen)** > **Display (Näyttö)** > **Change display settings (Muuta näytön asetuksia)**.
	- Napsauta hiiren oikealla painikkeella missä tahansa Windowstyöpöydälläsi. Kun ponnahdusikkuna ilmestyy, napsauta **Personalize (Henkilökohtaista)** > **Display (Näyttö)** > **Change display settings (Muuta näytön asetuksia)**.
- 2. Aseta resoluutio. Katso resoluutio dokumentaatiosta, joka tuli HDTV'n mukana.
- 3. Napsauta **Apply (Käytä)** tai **OK**. Sen jälkeen napsauta vahvistusviestissä **Keep Changes (Säilytä muutokset)**.

Windows® 8.1:

 Tee jokin seuraavista avataksesi avataksesi **Screen Resolution (Näyttöruudun resoluutio)** -asetusnäyttöruudun:

### **Start -käynnistysnäytöstä**

a) Käynnistä All Apps (Kaikki sovellukset) -näyttö ja kiinnitä ohjauspaneeli Start -käynnistysnäyttöön.

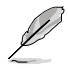

Katso lisätietoja **Pinning an app on the Start Screen (Sovelluksen kiinnittäminen Start -näyttöön)** -toiminnosta kohdasta **Working with Windows® Apps (Työskentely ® -sovellusten kanssa)**.

b) Napsauta ohjauspaneelissa Appearance and Personalization (Ulkoasu **ja mukauttaminen) -valinnassa Adjust screen resolution (Säädä näytön tarkkuutta)** -kohtaa.

Työpöytätila-näytöstä

- a) Käynnistä Työpöytä-tila Start -käynnistysnäytöstä.
- b) Napsauta oikealla missä tahansa kohdassa Työpöytätila-näytössä. Kun ponnahdusvalikko tulee näkyviin, napsauta **Personalize (Mukauta) > Display (Näyttö) > Change display settings (Muuta näyttöasetuksia)**.

# **? Omat kuulokkeeni eivät tuota ääntä.**

- Varmista, että liität kaiuttimesi Line out -porttiin (kellanvihreä) etupaneelissa tai takapaneelissa.
- Takasta onko kaiuttimesi liitetty sähkölähteesi ja käännetty päälle.
- Aseta kaiuttimiesi äänenvoimakkuus.
- Varmista, että tietokoneesi järjestelmän äänet on Mykistetty.
	- Jos sitä ei ole mykistetty, äänenvoimakkuuden kuvake näytetään kuvana **.** Ottaaksesi käyttöön napsauta **Ma** Windows-ilmoitusalueelta, sen jälkeen napsauta
	- Jos sitä ei ole mykistetty, napsauta **ja vedä liukusäädintä** äänenvoimakkuuden asettamiseksi.
- Liitä tietokoneesi toiseen tietokoneeseen testataksesi toimivatko kaiuttimet oikein.

# **? DVD-asema ei voi lukea levyä.**

- Tarkasta onko levy laitettu tekstipuolen osoittaessa ylöspäin.
- Tarkasta onko levy keskitetty tarjottimessa, erityisesti levyjä varten, jotka eivät ole vakiokokoisia tai -muotoisia.
- Tarkasta onko levy naarmuuntunut tai vahingoittunut.

#### **? DVD-aseman ulosheittopainike ei vastaa.**

1. Napsauta Windows® 7:ssä > **Computer (Tietokone)**.

Osoita hiiren osoittimella Windows® 8.1-työpöydän vasenta alakulmaa ja napsauta sitten hiiren oikealla painikkeella Aloitusnäytön pikkukuvaa. Napsauta ponnahdusvalikossa **File Explorer (Resurssienhallinta)** avataksesi **Computer (Tietokone)** -näytön.

2. Napsauta hiiren oikealla painikkeella painikkeella painikkeella painikkeen painikkeen napsauta **Eject (Heitä ulos)** valikosta.

# **Virta**

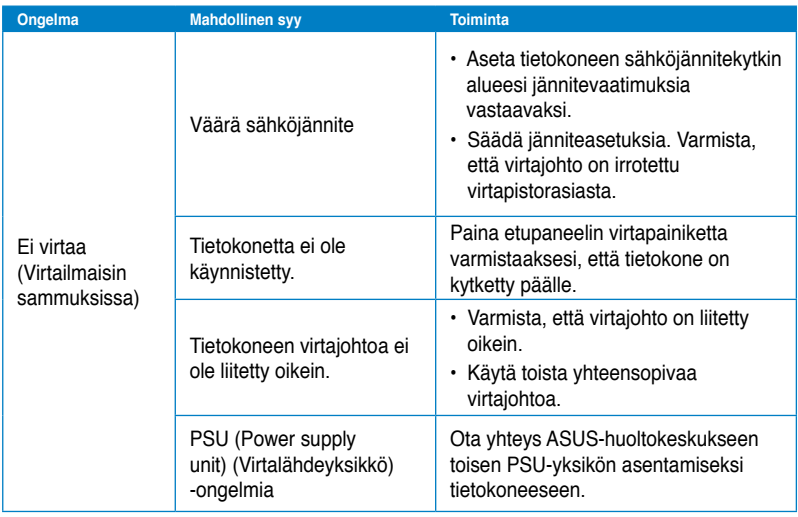

# **SUOMI**

# **Näyttö**

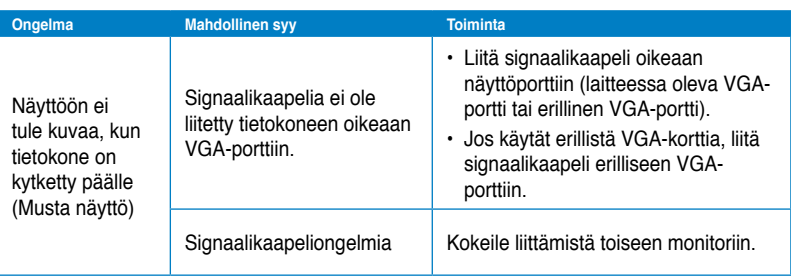

# **LAN**

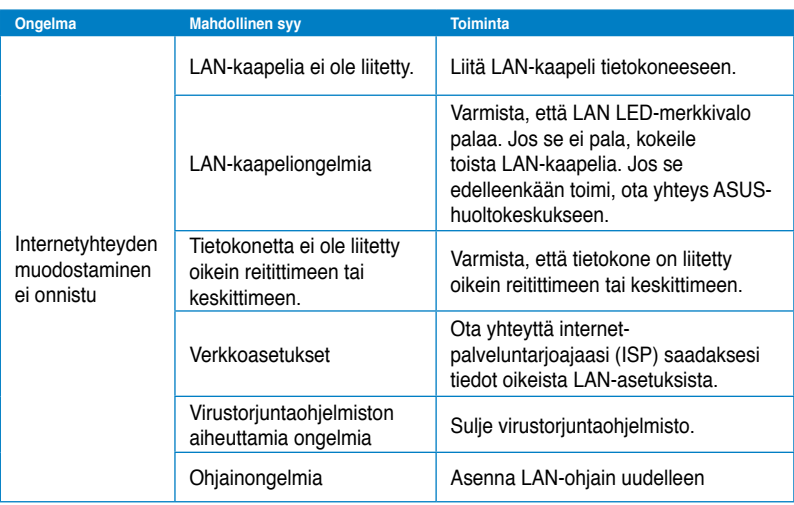

# **Audio**

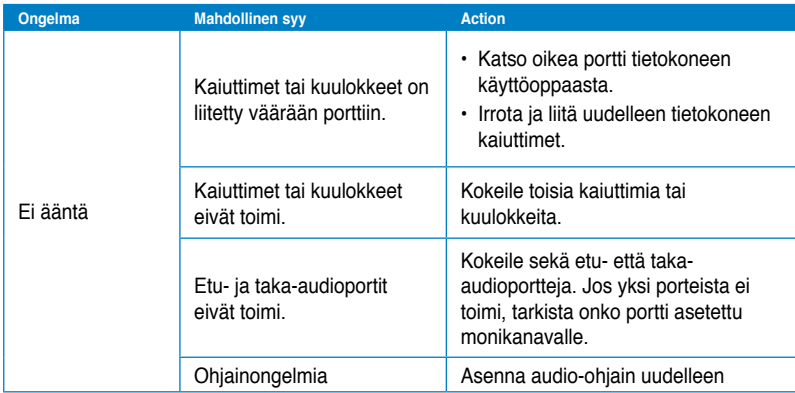

# **Järjestelmä**

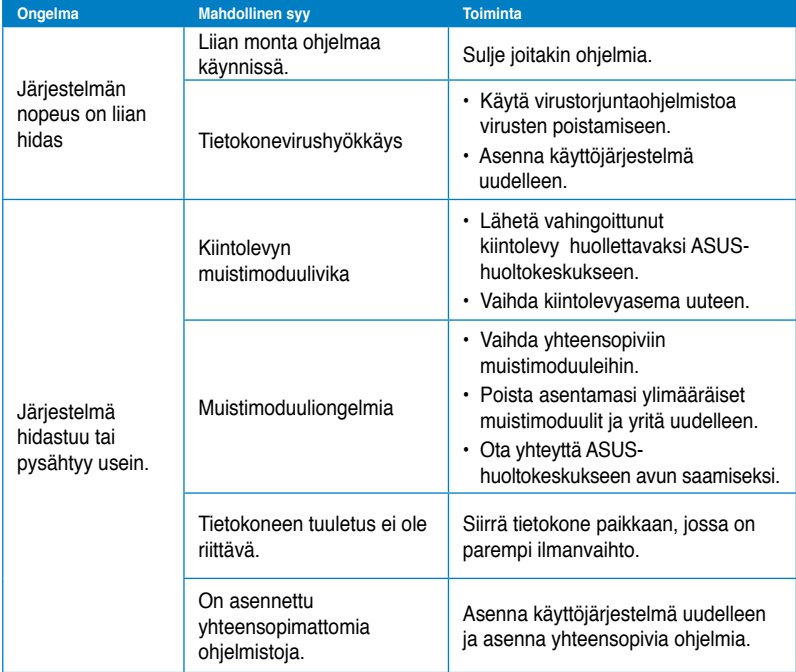

# **Suoritin**

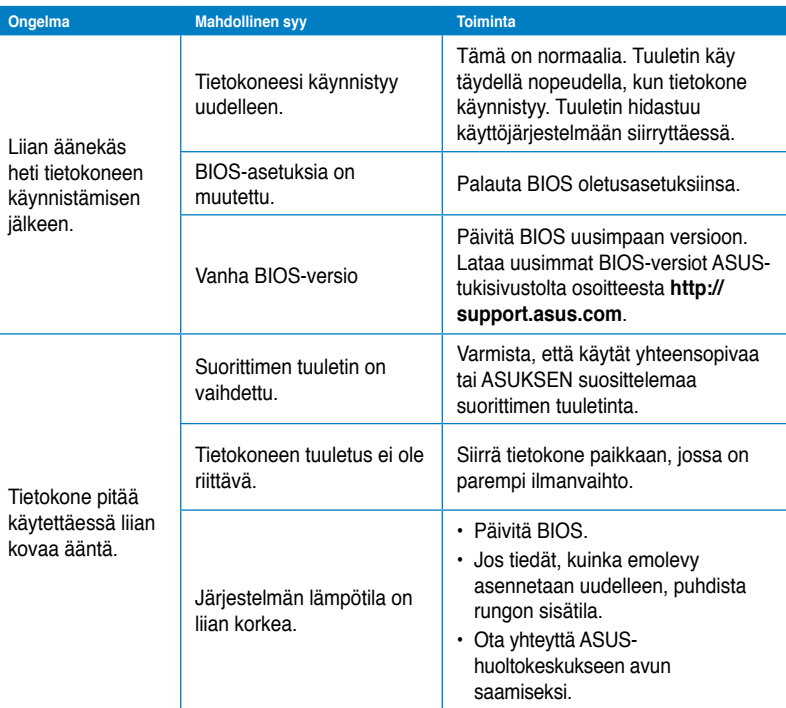

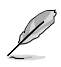

Jos ongelma ei poistu, katso pöytätietokoneen takuukortista tiedot ja ota yhteyttä ASUS-huoltokeskukseen. Saat tiedot huoltokeskuksista ASUS-tukisivustolta osoitteesta **http://support.asus.com**.

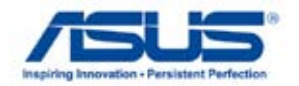

# **ASUS Windows® 7 / Windows® 8.1 Käyttöopas**

FI8623 Ensimmäinen painos Syyskuu 2013 Copyright © 2013 ASUSTeK Computer Inc. Kaikki oikeudet pidätetään.

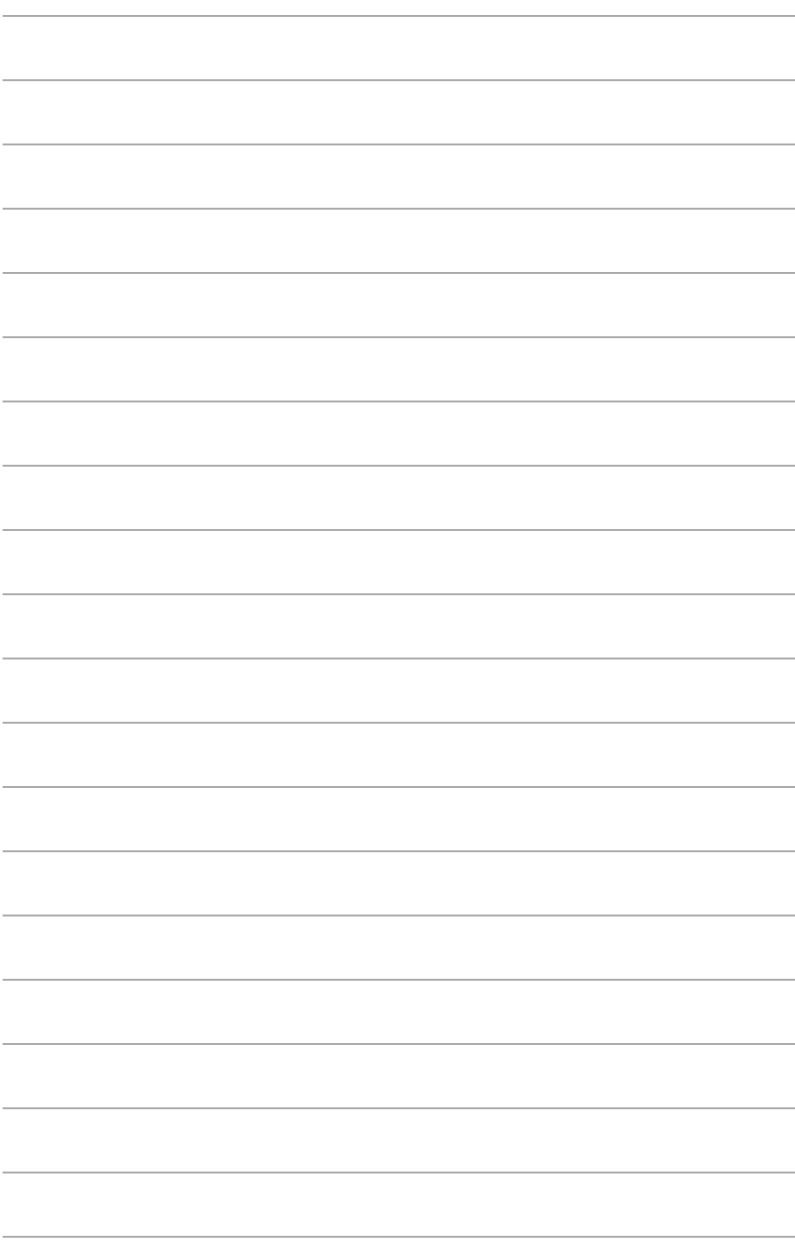

# **Kappale 1 Windows® 7:n käyttäminen**

# **Ensimmäisen kerran käynnistäminen**

Kun käynnistät tietokoneen ensimmäisen kerran, joukko näyttöruutuja ilmestyy opastamaan sinua konfiguroiden perusasetukset Windows® 7 -käyttöjärjestelmässä.

#### **Ensimmäisen kerran käynnistäminen:**

- 1. Käännä tietokoneesi päälle. Odota muutama minuutti kunnes **Set Up Windows (Asenna Windows)** -näyttöruutu ilmestyy.
- 2. Valitse kielesi alasvetoluettelosta. Napsauta **Next (Seuraava)**.
- 3. Valitse alasvetoluettelosta **Country or region (Maa tai alue)**, **Time and currency (Kellonaika ja valuutta)**, ja **Keyboard layout (Näppäimistön ulkoasu)**. Napsauta **Next (Seuraava)**.
- 4. Näppäile ainutkertaiset nimet muuttujille **user name (käyttäjänimi)** ja computer name **(tietokoneen nimi)**. Napsauta **Next (Seuraava)**.
- 5. Näppäile tarpeelliset tiedot asettaaksesi salasanasi, sen jälkeen napsauta **Next (Seuraava)**. Voit myös napsauttaa **Next (Seuraava)** ohittaaksesi tämän vaiheen antamatta mitään tietoja.

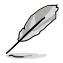

Jos haluat asettaa salasanan tilillesi myöhemmin, katso osaa **Käyttäjän tilin ja salasanan asettaminen** tässä kappaleessa.

- 6. Lue lisenssiehdot huolellisesti. Merkitse **I accept the license terms (Hyväksyn lisenssin ehdot)** ja napsauta **Next (Seuraava)**.
- 7. Valitse **User recommended settings (Käytä suositeltuja asetuksia)** tai **Install important updates only (Asenna vain tärkeitä päivityksiä)** asentaaksesi turvallisuusasetukset tietokoneeseesi. Ohita tämä vaihe valitsemalla **Ask me later (Kysy minulta myöhemmin)**.
- 8. Tarkista päivämäärä- ja kellonaika-asetuksesi. Napsauta **Next (Seuraava)**. Järjestelmä lataa uudet asetukset ja käynnistyy uudestaan. Voit nyt käynnistää tietokoneesi käyttämisen.

# **Windows® 7:n työpöydän käyttäminen**

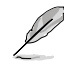

Napsauta Käynnistä-kuvaketta  $\Box$ > Ohje ja Tuki saadaksesi liää tietoja Windows® 7:stä.

# **Käynnistysvalikon käyttäminen**

Käynnistysvalikko antaa sinun päästä ohjelmiin, apuohjelmiin, ja muihin hyödyllisiin kohtiin tietokoneessasi. Se tarjoaa sinulle myös enemmän tietoa Windows 7:stä sen **Help and Support (Ohje ja tuki)** -ominaisuudella.

# **Kohtien käynnistäminen Käynnistysvalikosta**

#### **Kohtien käynnistäminen Käynnistysvalikosta:**

- 1. Napsauta Windows®-tehtäväpalkista Käynnistä-kuvaketta .
- 2. Valitse Käynnistysvalikosta kohta, jonka haluat käynnistää.

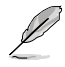

Voit osoittaa ohjelmia, jotka haluat jatkuvasti näytettävän Käynnistysvalikossa. Katso lisätietoja tämän kappaleen osasta **Osoittavat ohjelmat Käynnistysvalikossa tai tehtäväpalkissa**.

## **Näin pääset alkuun -kohdan käyttäminen**

**Näin pääset alkuun** -kohta Käynnistysvalikossa sisältää tietoja joistakin perustehtävistä kuten Windows®:in henkilökohtaistaminen, uusien käyttäjien lisääminen, ja tiedostojen lisääminen ohjaamaan sinua perehtymään käyttämällä Windows® 7 -käyttöjärjestelmää.

#### **Näin pääset alkuun -kohdan käyttäminen:**

- 1. Napsauta Windows®-tehtäväpalkista Käynnistä-kuvaketta Käynnistysvalikon käynnistämiseksi.
- 2. Valitse **Getting Started (Näin pääset alkuun)**. Käytettävissä olevien tehtävien luettelo ilmestyy.
- 3. Valitse tehtävä, jonka haluat tehdä.

# **Tehtäväpalkin käyttäminen**

Tehtäväpalkki antaa sinun käynnistää ja hallita ohjelmia tai kohtia, jotka on asennettu tietokoneeseesi.

## **Ohjelman käynnistäminen tehtäväpalkista Ohjelman käynnistäminen tehtäväpalkista:**

• Napsauta Windows®-tehtäväpalkista kuvaketta sen käynnistämiseksi. Napsauta kuvaketta uudestaan ohjelman piilottamiseksi.

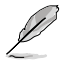

Voit osoittaa ohjelmia, jotka haluat jatkuvasti näytettävän tehtäväpalkissa. Katso lisätietoja tämän kappaleen osasta **Osoittavat ohjelmat Käynnistysvalikossa tai tehtäväpalkissa**.

# **Pinning items (Osoittavat kohdat) hyppyluetteloissa**

Kun napsautat hiiren oikealla painikkeella tehtäväpalkissa olevaa kuvaketta, hyppyluettelo käynnistyy tarjoamaan sinulle pikapääsyn ohjelmiin tai kohtiin liittyviin linkkeihin. Voit osoittaa hyppyluettelossa olevia osoituskohtia kuten suosikki-websivustot, usein vierailut kansiot tai asemat, tai hiljattain toistetut mediatiedostot.

#### **Kohtien osoittaminen hyppyluetteloon:**

- 1. Tehtäväpalkista, napsauta kuvaketta hiiren oikealla painikkeella.
- 2. Napsauta hyppyluettelosta hiiren oikealla painikkeella kohtaa, jota haluat osoittaa, valitse sen jälkeen **Pin to this list (Osoita tähän luetteloon)**.

#### **Unpinning items (kohtien osoittaminen pois) hyppyluettelosta**

#### **Kohtien osoittaminen pois hyppyluettelosta:**

- 1. Tehtäväpalkista, napsauta kuvaketta hiiren oikealla painikkeella.
- 2. Napsauta hyppyluettelosta hiiren oikealla painikkeella kohtaa, jonka haluat poistaa, valitse sen jälkeen **Unpin from this list (Osoita pois tästä luettelosta)**.

## **Osoittavat ohjelmat Käynnistysvalikossa tai tehtäväpalkissa**

#### **Osoittavat ohjelmat Käynnistysvalikossa tai tehtäväpalkissa:**

- 1. Napsauta Windows®-tehtäväpalkista Käynnistä-kuvaketta Käynnistysvalikon käynnistämiseksi.
- 2. Napsauta hiiren oikealla painikkeella kohtaa, jota haluat osoittaa Käynnistysvalikossa tai tehtäväpalkissa.
- 3. Valitse **Pin to Taskbar (Osoita Tehtäväpalkkiin)** tai **Pin to Start menu (Osoita Käynnistysvalikkoon)**.

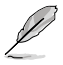

Voit myös napsauttaa hiiren oikealla painikkeella tehtäväpalkissa käynnissä olevan ohjelman kuvaketta, valitse sen jälkeen **Pin this program to taskbar (Osoita tämä ohjelma tehtäväpalkkiin)**.

# **Ohjelmien osoittaminen pois Käynnistysvalikosta**

#### **Ohjelmien osoittaminen pois Käynnistysvalikosta:**

- 1. Napsauta Windows®-tehtäväpalkista Käynnistä-kuvaketta Käynnistysvalikon käynnistämiseksi.
- 2. Napsauta Käynnistysvalikosta hiiren oikealla painikkeella ohjelmaa, jonka haluat osoittaa pois, valitse sen jälkeen **Remove from this list (Poista tästä luettelosta)**.

# **Ohjelmien osoittaminen pois tehtäväpalkista**

#### **Ohjelmien osoittaminen pois tehtäväpalkista:**

1. Napsauta tehtäväpalkista hiiren oikealla painikkeella ohjelmaa, jonka haluat poistaa tehtäväpalkista, valitse sen jälkeen **Unpin this program from taskbar (Osoita pois tämä ohjelma tehtäväpalkista)**.

# **Ilmoitusalueen käyttäminen**

Oletuksena ilmoitusalue näyttää nämä kolme kuvaketta:

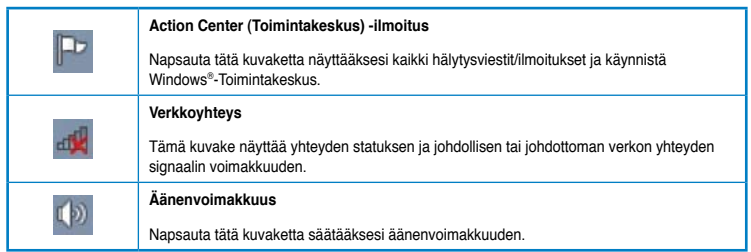

## **Hälytysilmoituksen näyttäminen**

#### **Hälytysilmoituksen näyttäminen:**

Napsauta Ilmoituskuvaketta **sen jälkeen napsauta viestiä sen avaamiseksi**.

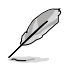

Lisätietoja varten katso tämän kappaleen osaa **Windows® -Toimintakeskuksen käyttäminen**.

# **Kuvakkeiden ja ilmoitusten mukauttaminen**

Voit valita näytetäänkö vai piilotetaanko tehtäväpalkilla tai ilmoitusalueella kuvakkeita ja ilmoituksia.

#### **Kuvakkeiden ja ilmoitusten mukauttaminen:**

- 1. Napsauta ilmoitusalueelta nuolikuvaketta .
- 2. Napsauta **Customize (Mukauta)**.
- 3. Valitse alasvetoluettelosta niiden kuvakkeiden tai kohtien käyttäytymiset, joita haluat mukauttaa.

# **Tiedostojesi ja kansioittesi hallinta**

## **Windows® Explorer'in käyttäminen**

Windows® Explorer antaa sinun näyttää, hallita, ja järjestää tiedostojasi ja kansioitasi.

# **Windows® Explorer'in käynnistäminen**

#### **Windows Explorer'in käynnistäminen:**

- 1. Napsauta Windows®-tehtäväpalkista Käynnistä-kuvaketta Käynnistysvalikon käynnistämiseksi.
- 2. Napsauta **Computer (Tietokone)** käynnistääksesi Windows Explorer'in.

# **Tiedostojen ja kansioiden tutkiminen**

#### **Tiedostojen ja kansioiden tutkiminen:**

- 1. Käynnistä Windows Explorer.
- 2. Selaa navigointi- tai näyttöruudusta datan sijaintipaikkaa.
- 3. Napsauta breadcrumb (leivänmuru) -palkista nuolta näyttääksesi aseman tai kansion sisällön.

# **Tiedoston/kansion näkymän mukauttaminen**

#### **Tiedoston/kansion näkymän mukauttaminen:**

- 1. Käynnistä Windows Explorer.
- 2. Valitse navigointiruudusta datan sijainti.
- 3. Napsauta työkalupalkista Näytä kuvake  $\blacksquare$ .
- 4. Siirrä Näytä-valikosta liukusäädintä valitaksesi kuinka haluat näyttää tiedoston/kansion.

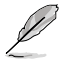

Voit myös napsauttaa hiiren oikealla painikkeella missä tahansa Näkymä-ruudussa, napsauta **View** (**Näkymä)**, ja valitse haluamasi näkymän tyyppi.

# **Tiedostojesi järjestäminen**

#### **Tiedostojesi järjestäminen:**

- 1. Käynnistä Windows Explorer.
- 2. Napsauta **Arrange by (Järjestä kriteeriona)** -kentästä näyttääksesi alasvetoluettelon.
- 3. Valitse parhaana pitämäsi järjestelyn tyyppi.

# **Tiedostojesi lajitteleminen**

#### **Tiedostojesi lajitteleminen:**

- 1. Käynnistä Windows Explorer.
- 2. Napsauta hiiren oikealla painikkeella missä tahansa Näkymä-ruudulla.
- 3. Valitse ilmestyvästä valikosta **Sort by (Lajittele kriteeriona)**, sen jälkeen valitse parhaana pitämäsi lajittelun tyyppi.

# **Tiedostojesi ryhmittäminen**

#### **Tiedostojesi ryhmittäminen:**

- 1. Käynnistä Windows Explorer.
- 2. Napsauta hiiren oikealla painikkeella missä tahansa Näkymä-ruudulla.
- 3. Valitse ilmestyvästä valikosta **Group by (Ryhmittele kriteeriona)**, sen jälkeen valitse parhaana pitämäsi ryhmittelyn tyyppi.

# **Uuden kansion lisääminen**

#### **Uuden kansion lisääminen:**

- 1. Käynnistä Windows Explorer.
- 2. Napsauta työkalupalkista **New folder (Uusi kansio)**.
- 3. Näppäile nimi uudelle kansiolle.

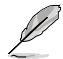

Voit myös napsauttaa hiiren oikealla painikkeella missä tahansa Näkymä-ruudulla, napsauta **New (Uusi)** > **Folder (Kansio)**.

# **Tiedostojesi pakkaaminen**

#### **Varmistuksen asettaminen**

#### **Varmistuksen asettaminen:**

- 1. Napsauta > **All Programs (Kaikki ohjelmat)** > **Maintenance (Huolto)** > **Backup and Restore (Varmistus ja Palautus)**.
- 2. Napsauta **Set up backup (Aseta varmistus)**. Napsauta **Next (Seuraava)**.
- 3. Valitse varmistuksesi kohde. Napsauta **Next (Seuraava)**.
- 4. Valitse **Let Windows choose (recommended) (Anna Windows'in valita (suositeltava))** tai **Let me choose as your backup mode (Anna minun valita varmistus-tilaksesi)**.

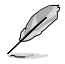

Jos valitset **Let Windows choose (Anna Windows'in valita)**, Windows ei varmista ohjelmiasi, FAT-formatoituja tiedostoja, Kierrätyksen roskakoritiedostoja, tai tilapäisiä tiedostoja, jotka ovat kooltaan 1 GB tai enemmän.

5. Noudata näytön ohjeita ohjatun asennuksen lopettaaksesi tapahtuman.

# **Järjestelmäsi palauttaminen**

Windows®-järjestelmän Palautus-ominaisuus luo palautuspisteen, missä tietokoneen järjestelmäasetukset ovat tallennettuina tiettynä aikana ja päivänä. Se antaa sinun palauttaa tai perua muutokset tietokoneesi järjestelmäasetuksiin vaikuttamatta henkilökohtaiseen dataasi.

#### **Järjestelmäsi palauttaminen:**

- 1. Sulje kaikki käynnissä olevat sovellukset.
- 2. Napsauta  $\rightarrow$  > All Programs (Kaikki ohjelmat) > Accessories (Lisälaitteet) > **System Tools (Järjestelmän työkalut)** > **System Restore (Järjestelmän palautus)**.
- 3. Noudata näytön ohjeita ohjatun asennuksen suorittamiseksi loppuun saakka.

# **Tietokoneesi suojaaminen**

# **Windows® 7:n Toimintakeskuksen käyttäminen**

Windows® 7:n Toimintakeskus tarjoaa sinulle hälytysilmoituksia, turvallisuustietoja, järjestelmän huoltotietoja, ja valinnan hakea automaattisesti vikoja sekä korjata joitakin yleisiä tietokoneen ongelmia.

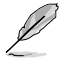

Voit mukauttaa ilmoitukset. Lisätietoja varten katso tämän kappaleen edellistä osaa **Kuvakkeiden ja ilmoitusten mukauttaminen**.

# **Windows**® **7:n Toimintakeskuksen käynnistäminen**

#### **Windows® 7:n Toimintakeskuksen käynnistäminen:**

- 1. Käynnistääksesi Windows 7 Toimintakeskuksen napsauta Ilmoitus-kuvaketta <sup>1--</sup>. sen jälkeen napsauta **Open Action Center (Avaa toimintakeskus)**.
- 2. Napsauta Windows 7 -Toimintakeskuksesta tehtävää, jonka haluat tehdä.

# **Windows®-päivityksen käyttäminen**

Windows-päivitys antaa sinun tarkistaa ja asentaa viimeisimmät päivitykset parantamaan tietokoneesi turvallisuutta sekä suorituskykyä.

#### **Windows®-päivityksen käynnistäminen**

#### **Windows®-päivityksen käynnistäminen:**

- 1. Napsauta Windows®-tehtäväpalkista Käynnistä-kuvaketta **Käynnistysvalikon** käynnistämiseksi.
- 2. Valitse **All Programs (Kaikki ohjelmat)** > **Windows Update (Windows-päivitys)**.
- 3. Napsauta Windows-päivityksen näyttöruudusta tehtävää, jonka haluat tehdä.

# **Käyttäjän tilin ja salasanan asettaminen**

Voit luoda käyttäjätilejä ja salasanoja henkilöille, jotka käyttävät tietokonettasi.

## **Käyttäjätilin asettaminen**

#### **Käyttäjätilin asettaminen:**

- 1. Napsauta Windows®-tehtäväpalkista > **Getting Started (Näin pääset alkuun)** > **Add new users (Lisää uusia käyttäjiä)**.
- 2. Valitse **Manage another account (Hallitse toista tiliä)**.
- 3. Valitse **Create a new account (Luo uusi tili)**.
- 4. Näppäile uuden käyttäjän nimi.
- 5. Valitse **Standard user (Vakiokäyttäjä)** tai **Administrator (Ylläpitäjä)** käyttäjän tyypiksi.
- 6. Kun valmis, napsauta **Create Account (Luo tili)**.

#### **Käyttäjän salasanan asettaminen**

#### **Käyttäjän salasanan asettaminen:**

- 1. Valitse käyttäjä, jonka haluaisit asettaa salasanaksi.
- 2. Valitse **Create a password (Luo salasana)**.
- 3. Näppäile salasana ja vahvista se. Näppäile salasanasi vihje.
- 4. Kun valmis, napsauta **Create password (Luo salasana)**.

# **Virustorjuntaohjelmiston aktivointi**

Trend Micro Internet Security on esiasennettu tietokoneeseesi. Kolmannen osapuolen virustorjuntaohjelmisto suojaa tietokonettasi virushyökkäykseltä. Se on ostettu erikseen. Sinulla on 30-päivän kokeiluaika sen aktivoimisen jälkeen.

#### **Trend Micro Internet Security -sovelluksen aktivoiminen:**

- 1. Suorita Trend Micro Internet Security -sovellus.
- 2. Lue lisenssiehdot huolellisesti. Napsauta **Agree & Activate (Hyväksy ja aktivoi)**.
- 3. Anna sähköpostiosoitteesi ja valitse sijaintipaikkasi. Napsauta **Next (Seuraava)**.
- 4. Suorita konfigurointi loppuun napsauttamalla Lopeta.

# **Hae Windows® Ohje ja Tuki**

Windows® Ohie ja Tuki tarjoaa sinulle oppaita ja vastauksia käyttäen Windows® 7 -alustalla olevia sovelluksia.

Käynnistääksesi Windows® Ohje ja Tuki -sovelluksen napsauta > **Help and Support (Ohje ja Tuki)**.

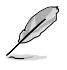

Varmista, että olet yhdistänyt internetiin saadaksesi viimeisimmän Windows® online -ohjeen.

# **Kappale 2 Windows® 8.1:n käyttäminen**

# **Käynnistäminen ensimmäistä kertaa**

Kun käynnistät tietokoneen ensimmäistä kertaa, näkyviin tulee sarja näyttöjä, jotka opastavat sinua Windows® 8.1:n käyttöjärjestelmän perusasetusten määrittämisessä.

#### **Työpöytä-PC käynnistäminen ensimmäistä kertaa:**

- 1. Paina työpöytä-PC virtapainiketta. Odota muutama minuutti, kunnes asetusnäyttö tulee näkyviin.
- 2. Valitse asetusnäytössä työpöytä-PC käytettävä kieli. Kun muita asetuksia tulee näkyviin, valitse maa tai lue, sovelluksen kieli, näppäimistön asettelu ja aikavyöhyke ja napauta sitten **Next (Seuraava)**.
- 3. Lue huolellisesti käyttöoikeussopimuksen ehdot ja napauta sitten **I Accept (Hyväksyn)**.
- 4. Toimi näytön ohjeiden mukaisesti määrittääksesi seuraavat peruskohteet:
	- Mukauttaminen
	- Yhdistä
	- Asetukset
	- Tilisi
- 5. Kun perusasetukset on määritetty, näkyviin tulee Windows® 8.1 -opetusohjelma. Katso se oppiaksesi lisää Windows® 8.1:n toiminnallisuudesta.

# **Windows® 8.1 -lukitusnäyttö**

Windows® 8.1 -lukitusnäyttö voi tulla näkyviin, kun työpöytä-PC siirtyy Windows® 8.1 -käyttöjärjestelmään. Jatka napauttamalla lukitusnäyttöä tai painamalla mitä tahansa näppäintä työpöytä-PC näppäimistöllä.

# **Windows® -käyttöliittymän käyttö**

Windows® -käyttöliittymä (UI) on Windows® 8.1:ssa käytettävä vierekkäisiin ruutuihin perustuva näyttö. Siihen kuuluvat seuraavat ominaisuudet, joita voit käyttää työskennellessäsi pöytätietokoneellasi.

# **Start -käynnistysnäyttö**

÷.

Start -käynnistysnäyttö tulee näkyviin, kun olet kirjautunut sisään käyttäjätilillesi, Sen avulla voit järjestää kaikki tarvitsemasi ohjelmat ja sovellukset yhteen paikkaan.

Voit käynnistää Start -käynnistysnäytön missä tahansa sovelluksessa painamalla Windows  $\overline{\bullet}$  -näppäintä.

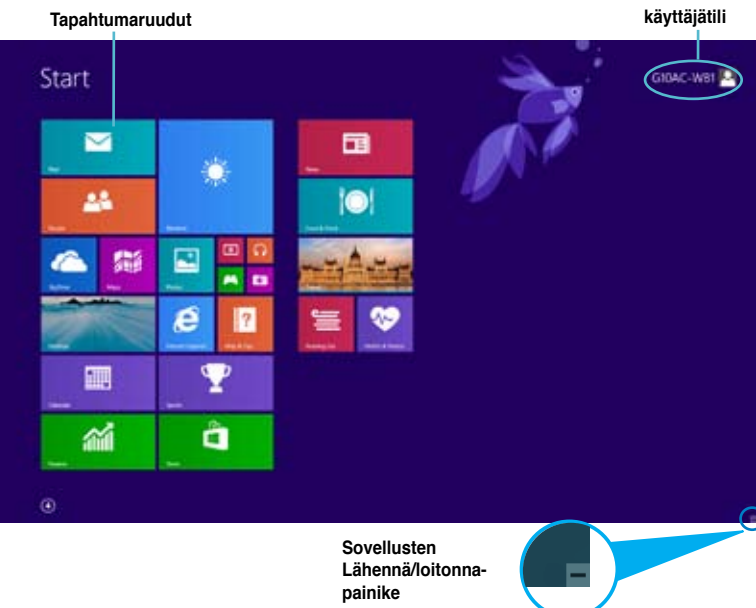

# **Windows® -sovellukset**

Ne ovat sovelluksia, jotka on kiinnitetty Start -käynnistysnäyttöön, ja ne näkyvät vierekkäin aseteltuna helpon käytettävyyden vuoksi.

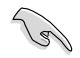

Windows® -sovelluksen käyttämiseen vaaditaan 1024 x 768 pikselin näyttötarkkuus tai korkeampi.

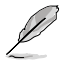

Joidenkin sovellusten käynnistyminen kokonaan vaatii sisään kirjautumisen Microsoft-tilille.

# **Kuumat pisteet**

Näytön kuumat pisteet mahdollistavat ohjelmien käynnistämisen ja asetusten käytön pöytätietokoneessa. Näiden kuumien pisteiden toiminnot aktivoidaan hiirellä.

# **Käynnissä olevan sovelluksen kuumat pisteet**

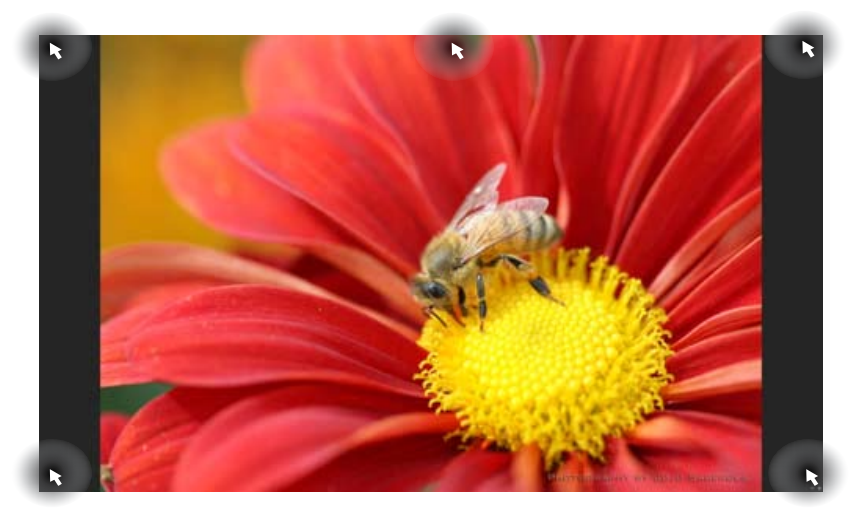

# **Start -käynnistysnäytön kuumat pisteet**

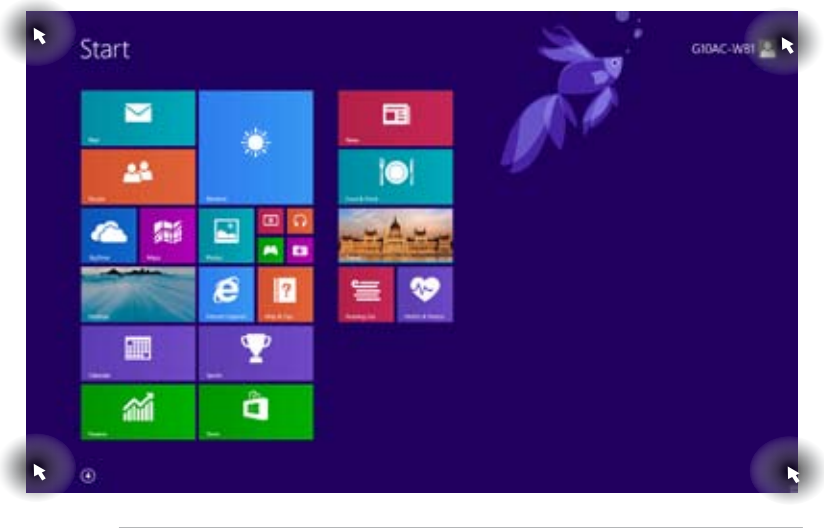

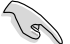

Katson seuraavalta sivulta kuumien pisteiden toiminnot.

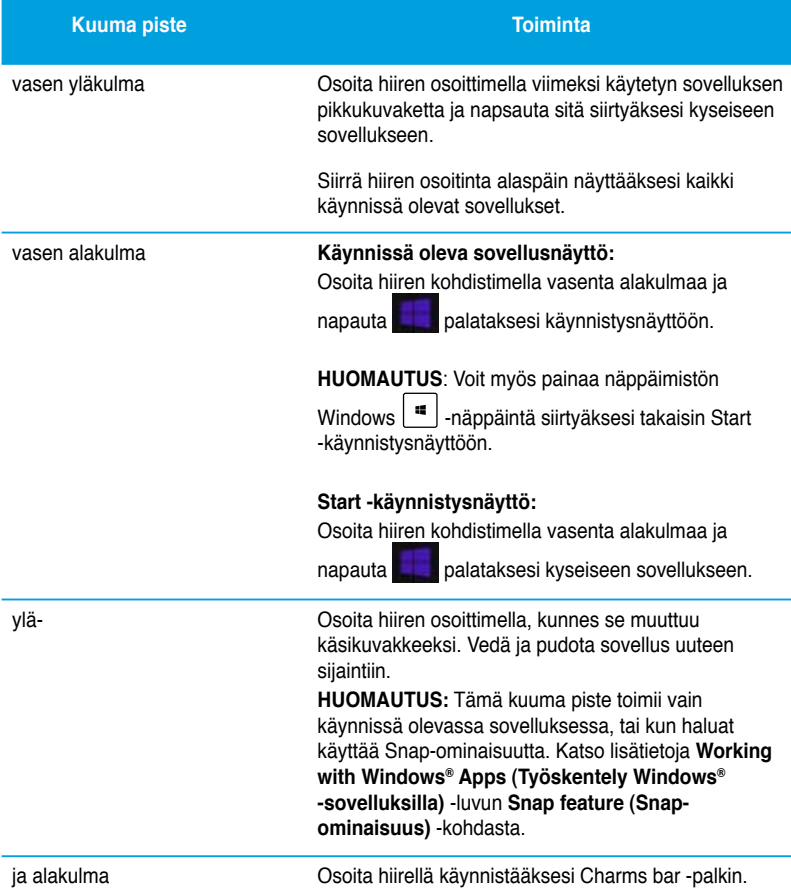

# **Työskentely Windows® -sovelluksilla**

Käytä pöytätietokoneen näppäimistöä tai hiirtä sovellusten käynnistämiseen ja mukauttamiseen.

# **Sovellusten käynnistäminen**

- Sijoita hiiren osoitin sovellukselle ja käynnistä se napsauttamalla hiiren vasemmalla painikkeella.
- Paina kahdesti <Tab> (Välilehti) ja selaa sitten sovelluksia nuolinäppäimillä. Käynnistä valittu sovellus painamalla <Enter>-painiketta.

# **Sovellusten mukauttaminen**

Voit siirtää sovelluksia tai muuttaa niiden kokoa tai irrottaa niitä Start -käynnistysnäytössä seuraavasti:

• Siirrä sovellus vetämällä ja pudottamalla se uuteen sijaintiin.

# **Resizing aSovellusten koon muuttaminenpps**

Napsauta sovellusta hiiren oikealla painikkeella aktivoidaksesi sen asetuspalkin ja napauta sitten **ja valitse sovellusruudun koko.** 

#### **Sovellusten irrottaminen**

Voit irrottaa sovelluksen Start -käynnistysnäytöstä napsauttamalla sovellusta hiiren oikealla painikkeella aktivoidaksesi sen asetuspalkin ja napsauttamalla sitten. **Unpin from Start (Irrota käynnistysnäytöstä)**.

# **Sovellusten sulkeminen**

- Siirrä hiiren osoitin käynnissä olevan sovelluksen yläosaa ja odota, kunnes osoitin muuttuu käsikuvakkeeksi.
- Vedä ja pudota sovellus näytön alaosaan sulkeaksesi sen.
- Paina käynnissä olevan sovelluksen näytössä <Alt> + <F4>.

# **All Apps (Kaikki sovellukset) -näytön käyttäminen**

All Apps (Kaikki sovellukset) -näytössä voit määrittää sovellusten asetuksia tai kiinnittää sovelluksen Start -käynnistysnäyttöön tai työpöytätilan tehtäväpalkkiin.

# **Sovellukset-näytön käynnistäminen**

- Napsauta käynnistysnäytössä $\bigcirc$ -painiketta.
- Paina käynnistysnäytössä <**Tab**> ja paina sitten <**Enter**> .

#### **Sovelluksen kiinnittäminen Start -näyttöön**

- 1. Käynnistä All Apps (Kaikki sovellukset) -näyttö.
- 2. Napsauta hiiren oikealla painikkeella All Apps (Kaikki sovellukset) -näytössä tuodaksesi näkyviin sen asetuspalkin.
- 3. Napsauta asetuspalkissa **Pin to Start (Kiinnitä aloitusnäyttöön)**.

# **Charms bar -palkki**

Charms bar on työkalurivi, jonka voi käynnistää näytön oikealla puolella. Se koostuu useista työkaluista, jotka mahdollistavat sovellusten jakamisen ja tarjoavat nopean pääsyyn mukauttamaan pöytätietokoneen asetuksia.

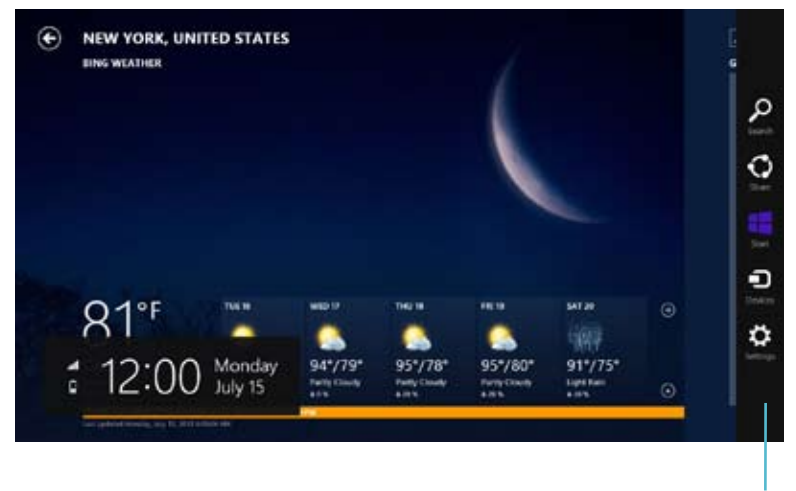

**Charms bar -palkki**

# **Charms bar -palkin käynnistäminen**

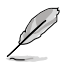

Ensimmäistä kertaa käytettynä Charms bar -palkki näkyy sarjana valkoisia kuvakkeita. Yllä olevassa kuvassa näkyy, miltä Charms bar -palkki näyttää aktivoituna.

Käynnistä Charms bar -palkki pöytätietokoneen hiirellä tai näppäimistöllä.

- Siirrä hiiren osoitin näytön oikeaan ylä- tai alakulmaan.
- Paina  $|\cdot|$  + < C>.

# **Charms bar -palkin sisällä**

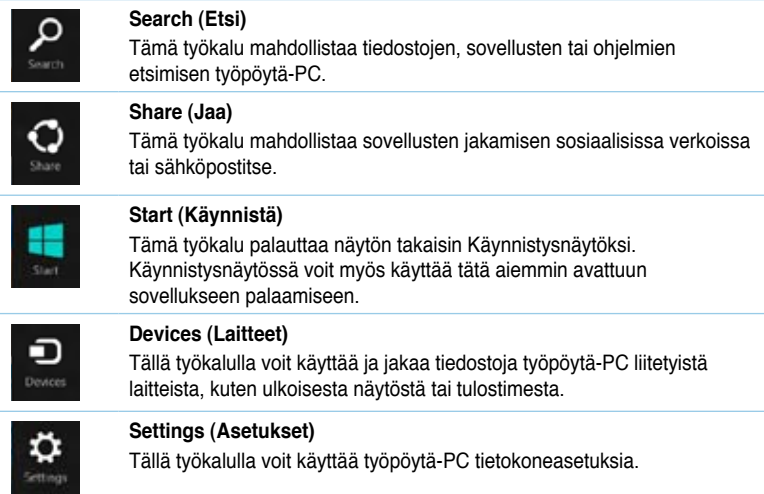

# **Snap-ominaisuus**

Snap-ominaisuus vieräkkäin kaksi sovellusta, mikä mahdollistaa sovellusten välillä työskentelyn tai vaihtamisen.

Varmista, että työpöytä-PC näyttötarkkuudeksi on asetettu vähintään 1366 x 768 pikseliä ennen kuin käytät Snap-ominaisuutta.

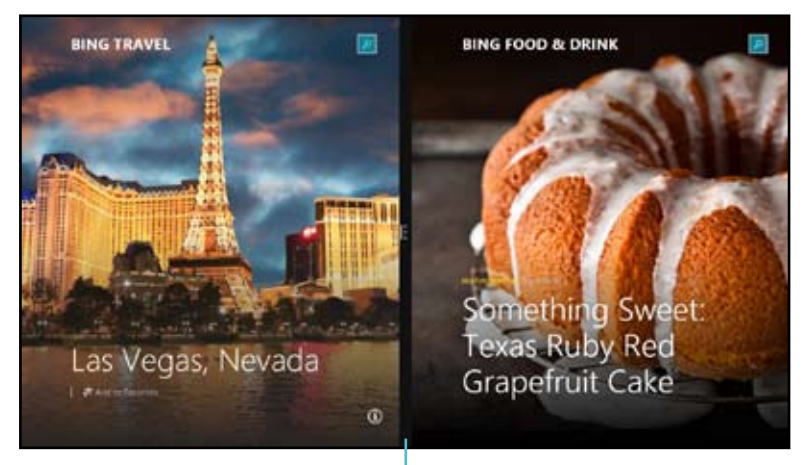

**Snap bar -palkki**

# **Snap-ominaisuuden käyttö**

#### **Snap-ominaisuuden käyttö:**

1. Käynnistä Snap-näyttö pöytätietokoneen hiirellä tai näppäimistöllä.

#### Käyttö hiirellä

- a) Käynnistä sovellus napsauttamalla sitä.
- b) Osoita hiiren osoittimella näytön yläosaa.
- c) Kun osoitin muuttuu käsikuvakkeeksi, vedä ja pudota sovellus näyttöpaneelin oikealle puolelle.

#### Käyttö näppäimistöllä

Käynnistä sovellus ja paina  $|\cdot\|$  + < . > + vasenta tai oikeaa näppäintä asettaaksesi ensimmäisen sovelluksen näyttöpaneelin vasemmalle tai oikealle puolelle.

# **Muut työpöydän pikakuvakkeet**

Voit käyttää näppäimistöllä myös seuraavia pikakuvakkeita sovellusten käynnistämiseen ja navigointiin Windows® 8.1:ssa.

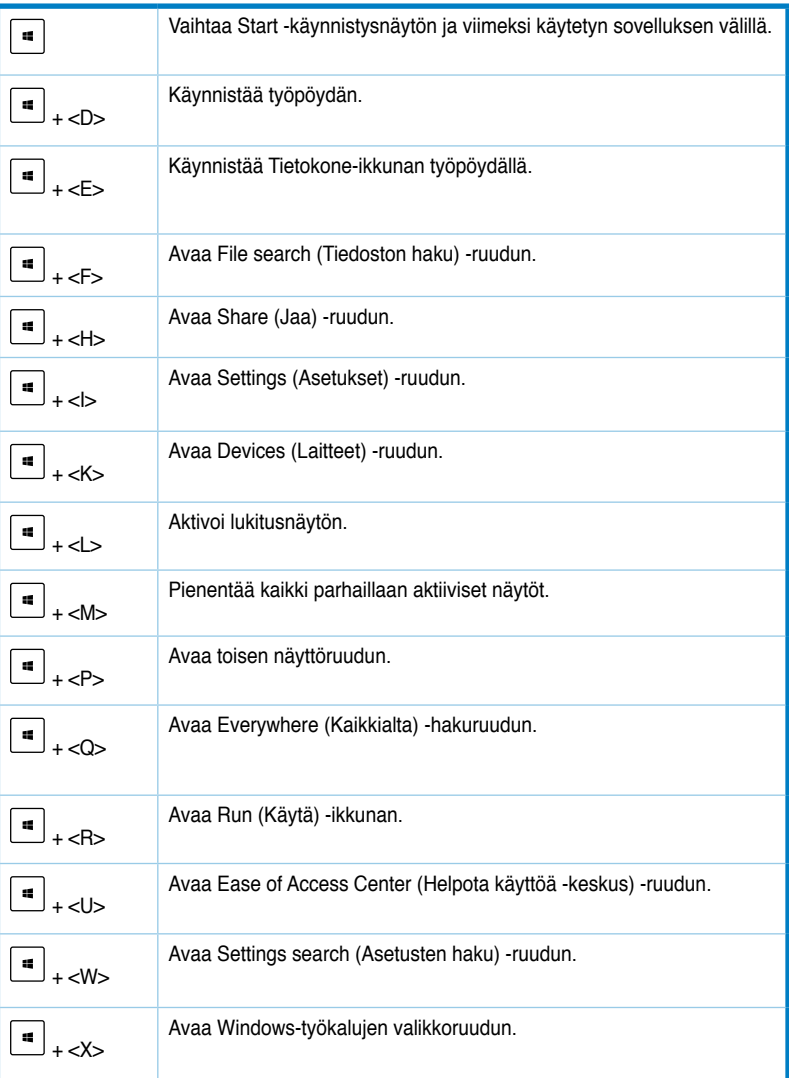

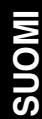

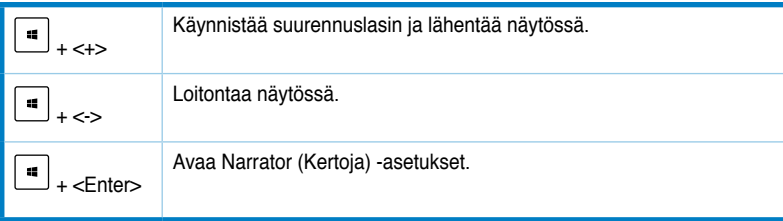

# **Pöytätietokoneen sammuttaminen**

#### **Pöytätietokoneen sammuttaminen:**

Voit sammuttaa pöytätietokoneen seuraavasti:

- Napsauta Charms bar -palkissa **Settings (Asetukset) > Power (Virta) > Shut down (Sammuta)** sammuttaaksesi tietokoneen normaalisti.
- Napsauta kirjautumisnäytössä **Power (Virta) > Shutdown (Sammuta)**.
- Jos pöytätietokone ei vastaa, pidä virtapainiketta painettuna vähintään neljä (4) sekuntia, kunnes pöytätietokone sammuu.

# **Pöytätietokoneen asettaminen lepotilaan**

Aseta pöytätietokone lepotilaan painamalla kerran virtapainiketta.

BIOS (Basic Input and Output System) -asetuksiin tallennetaan järjestelmän laitteistoasetukset, joita tarvitaan pöytätietokoneen järjestelmän käynnistyksessä.

Normaalitilanteessa käytetään oletus-BIOS-asetuksia optimaalisen suorituskyvyn varmistamiseksi. Muuta oletus-BIOS-asetuksia ainoastaan seuraavissa tilanteissa:

- Järjestelmän käynnistyksen aikana näyttöön tulee virheviesti, jossa pyydetään käynnistämään BIOS-asetus.
- Olet asentanut uuden järjestelmäkomponentin, joka vaatii myös BIOS-asetusten muuttamisen tai päivittämisen.

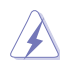

Väärät BIOS-asetukset voivat johtaa järjestelmän epävakauteen tai käynnistyksen epäonnistumiseen. On vahvasti suositeltavaa, että muutat BIOS-asetuksia vain koulutetun huoltohenkilöstön avustuksella.

# **Nopea siirtyminen BIOS-asetukseen**

Windows® 8.1 käynnistyy aika nopeasti, joten kehitimme kolme tapaa siirtyä nopeasti BIOSasetukseen:

- Paina pöytätietokoneen virtapainiketta vähintään neljä sekuntia sammuttaaksesi tietokoneen, ja paina sitten virtapainiketta uudelleen käynnistääksesi tietokoneen ja paina POST-tilassa <Del>-näppäintä.
- Kun pöytätietokone on sammunut, irrota virtajohto pöytätietokoneen virtaliitännästä. Liitä virtajohto takaisin ja paina virtapainiketta käynnistääksesi pöytätietokoneen. Paina POST-tilassa <Del>-näppäintä.

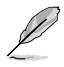

POST (Power-On Self Test) on sarja ohjelmiston ohjaamia diagnostiikkatestejä, jotka suoritetaan pöytätietokoneen käynnistyksen aikana.

# **Kappale Muut Windows® 7 / Windows® 8.1 -toiminnot**

# **USB-tallennusvälineen irrottaminen**

# **Windows® 7**

#### **USB-tallennuslaitteen poistaminen Windows® 7:ssä**

- 1. Napsauta tietokoneen Windowsin ilmoitusalueella -kuvaketta ja napsauta sitten **Eject USB2.0 FlashDisk (Poista USB2.0 FlashDisk)** - tai **Eject USB3.0 FlashDisk (Poista USB3.0 FlashDisk)** -kohtaa, jos käytät USB3.0 flash -asemaa tai USB3.0-yhteensopivia laitteita.
- 2. Kun **Safe to Remove Hardware (Poista laite turvallisesti)** -viesti pohtaa esiin, poista USB-tallennuslaite tietokoneestasi.

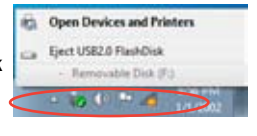

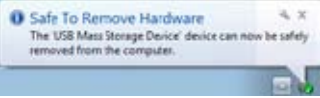

# **Windows® 8.1**

#### **USB-tallennuslaitteen irrottaminen:**

- 1. Napsauta Start -käynnistysnäytössä **Desktop (Työpöytä)** käynnistääksesi työpöytätilan
- 2. Napsauta työpöydällä -kuvaketta ja napsauta sitten **Eject (Poista) [USB-aseman nimi]**.
- 3. Kun **Safe to Remove Hardware (Poista laite turvallisesti)** -viesti pohtaa esiin, poista USB-tallennuslaite tietokoneestasi.

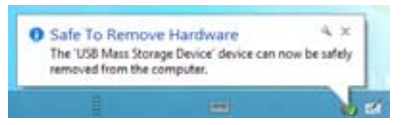

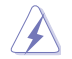

ÄLÄ irrota USB-tallennuslaitetta, kun datan siirto on käynnissä. Näin tekeminen voi aiheuttaa datan menetyksen tai vahingon USB-tallennuslaiteelle.

# **Näyttöresoluutioasetusten määrittäminen**

# **Windows® 7**

**Näyttöresoluutioasetusten määrittäminen Windows® 7:ssä:**

- 1. Tee jokin seuraavista avataksesi Screen Resolution (Näyttöruudun resoluutio) -asetusnäyttöruudun:
	- Napsauta Napsauta > **Control Panel (Ohjauspaneeli)** > **Appearance and Personalization (Ulkonäkö ja henkilökohtaistaminen)** > **Display (Näyttö)** > **Change display settings (Muuta näytön asetuksia)**.
	- Napsauta hiiren oikealla painikkeella missä tahansa Windows-työpöydälläsi. Kun ponnahdusikkuna ilmestyy, napsauta **Personalize (Henkilökohtaista)** > **Display (Näyttö)** > **Change display settings (Muuta näytön asetuksia)**.
- 2. Valitse näytön tila paikasta Multiple displays: (Useat näytöt:) alasvetoluettelo.
	- **Monista nämä näytöt**: Valitse tämä valinta käyttääksesi lisänäyttöä päänäyttösi duplikaattina.
	- **Laajenna nämä näytöt**: Valitse tämä valinta käyttääksesi lisänäyttöä laajennusnäyttönä. Tämä lisää työpöytätilaasi.
	- **Näytä työpöytä vain 1 / 2:lla**: Valitse tämä valinta näyttääksesi työpöydän vain näytöllä 1 tai näytöllä 2.
	- **Poista tämä näyttö**: Valitse tämä valinta poistaaksesi valitun näytön.
- 3. Napsauta Napsauta **Apply (Käytä)** tai **OK**. Sen jälkeen napsauta vahvistusviestissä **Keep Changes (Säilytä muutokset)**.

# **Windows® 8.1**

**Näyttöresoluutioasetusten määrittäminen Windows® 8.1:ssä:**

1. Tee jokin seuraavista avataksesi avataksesi **Screen Resolution (Näyttöruudun resoluutio)** -asetusnäyttöruudun:

#### **Start -käynnistysnäytöstä**

a) Käynnistä All Apps (Kaikki sovellukset) -näyttö ja kiinnitä ohjauspaneeli Start -käynnistysnäyttöön.

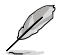

Katso lisätietoja **Pinning an app on the Start Screen (Sovelluksen kiinnittäminen Start näyttöön)** -toiminnosta kohdasta **Working with ® Apps (Työskentely ® -sovellusten kanssa)**.

b) Napsauta ohjauspaneelissa **Appearance and Personalization (Ulkoasu ja mukauttaminen) -valinnassa Adjust screen resolution (Säädä näytön tarkkuutta)** -kohtaa.

Työpöytätila-näytöstä

- a) Käynnistä Työpöytä-tila Start -käynnistysnäytöstä.
- b) Napsauta oikealla missä tahansa kohdassa Työpöytätila-näytössä. Kun ponnahdusvalikko tulee näkyviin, napsauta **Personalize (Mukauta) > Display (Näyttö) > Change display settings (Muuta näyttöasetuksia)**.
- 2. Valitse näytön tila paikasta Multiple displays: (Useat näytöt:) alasvetoluettelo.
	- **Monista nämä näytöt**: Valitse tämä valinta käyttääksesi lisänäyttöä päänäyttösi duplikaattina.
	- **Laajenna nämä näytöt**: Valitse tämä valinta käyttääksesi lisänäyttöä laajennusnäyttönä. Tämä lisää työpöytätilaasi.
	- **Näytä työpöytä vain 1 / 2:lla**: Valitse tämä valinta näyttääksesi työpöydän vain näytöllä 1 tai näytöllä 2.
- 3. Napsauta Napsauta **Apply (Käytä)** tai **OK**. Sen jälkeen napsauta vahvistusviestissä **Keep Changes (Säilytä muutokset)**.

## **Internet-yhteysasetusten määrittäminen**

## **Langallinen yhteys**

#### **Windows® 7**

#### **Dynaamisen IP/PPPoE-verkkoyhteyden määrittäminen:**

#### **Dynaamisen IP/PPPoE-verkkoyhteyden määrittäminen:**

- 1. Valitse **Start (Käynnistä) Control Panel (Ohjauspaneeli) > Network and Sharing Center (Verkko- ja jakamiskeskus)**.
- 2. Napsauta Avaa verkko- ja jakamiskeskus -näytössä **Change Adapter settings (Muuta sovittimen asetuksia)**.
- 3. Napsauta LAN-kuvaketta hiiren oikealla painikkeella ja valitse **Properties (Ominaisuudet)**.

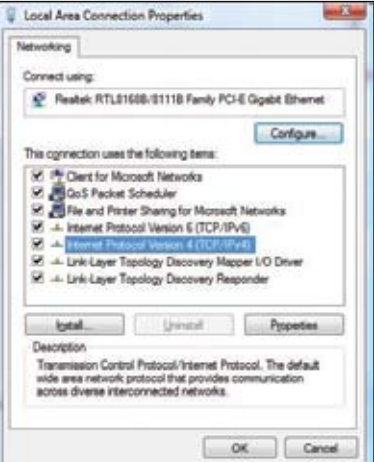

- 4. Valitse **Internet Protocol Version** 4 (TCP/IPv4) ja valitse sitten **Properties (Ominaisuudet)**.
- 5. Valitse **Obtain an IP address automatically (Hae IP-osoite automaattisesti)**, jos haluat, että IP-asetukset määritetään automaattisesti. Valitse muuten **Use the following IP address(Käytä seuraavaa IPosoitetta)**: ja näppäile **IP address (IP-osoite)** ja **Subnet mask (Aliverkon peite)**.
- 6. Valitse **Obtain DNS server address automatically (Hae DNS-palvelimen osoite automaattisesti)**, jos haluat, että DNS-palvelimen asetukset määritetään automaattisesti. Valitse muuten **Use the following DNS server address (Käytä seuraavaa DNS-palvelinosoitetta)**: ja anna **Preferred and Alternate DNS server (Ensisijainen ja toissijainen DNSpalvelin)**.

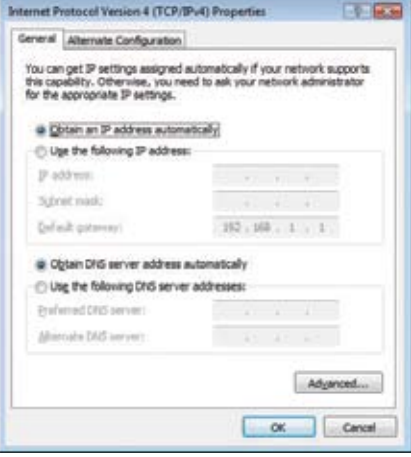

7. Napsauta **OK**, kun olet valmis.

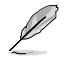

Siirry seuraaviin vaiheisiin, jos käytössäsi on PPPoE-yhteys.

8. Palaa kohtaan **Network and Sharing Center (Verkko- ja jakamiskeskus)** ja napsauta **Set up a new connection or network (Luo uusi yhteys tai verkko)**.

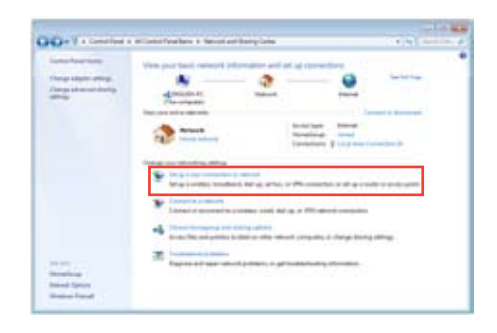

9. Valitse **Connect to the Internet (Muodosta yhteys internetiin)** ja napsauta **Next (Seuraava)**.

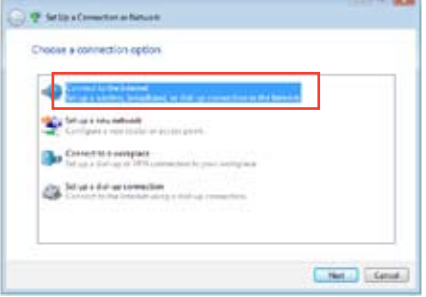

10. Valitse **Broadband (PPPoE) (Laajakaista (PPPoE))** ja napsauta **Next (Seuraava)**.

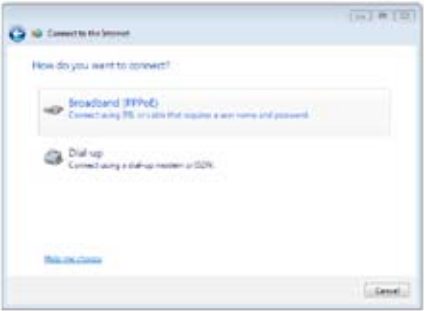

- 11. Anna käyttäjänimesi, salasanasi ja yhteyden nimi. Napsauta **Connect (Yhdistä)**.
- 12. Suorita määritys loppuun napsauttamalla **Close (Sulje)**.
- 13. Napsauta verkkokuvaketta tehtäväpalkista ja napsauta juuri luomaasi yhteyttä.
- 14. Anna käyttäjänimesi ja salasanasi. Napsauta **Connect (Yhdistä)** muodostaaksesi yhteyden internetiin.

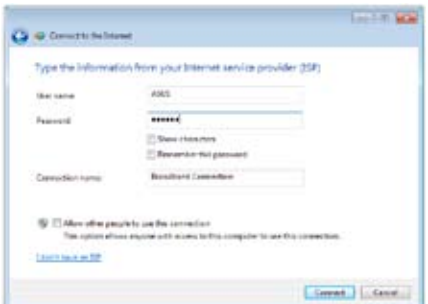

#### **Staattisen IP-verkkoyhteyden määrittäminen**

#### **Staattisen IP-verkkoyhteyden määrittäminen:**

- 1. Toista edellisen luvun vaiheet 1 4.
- 2 Napsauta **Use the following IP address (Käytä seuraavaa IP-osoitetta)**.
- 3. Anna palveluntarjoajan antamat IP-osoite, aliverkon peite ja yhdyskäytävä.
- 4. Anna tarvittaessa Preferred DNS server (Ensisijainen DNS-palvelin) -osoite ja toissijainen osoite.
- 5. Kun olet valmis, napsauta **OK**-painiketta.

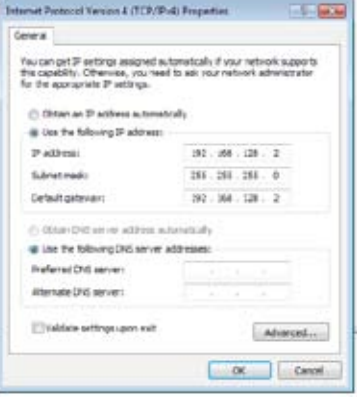

#### **Windows® 8.1**

#### **Dynaamisen IP/PPPoE-verkkoyhteyden määrittäminen**

**Dynaamisen IP/PPPoE-verkkoyhteyden määrittäminen:**

1. Napsauta Start -käynnistysnäytössä **Desktop (Työpöytä)** käynnistääksesi työpöytätilan.

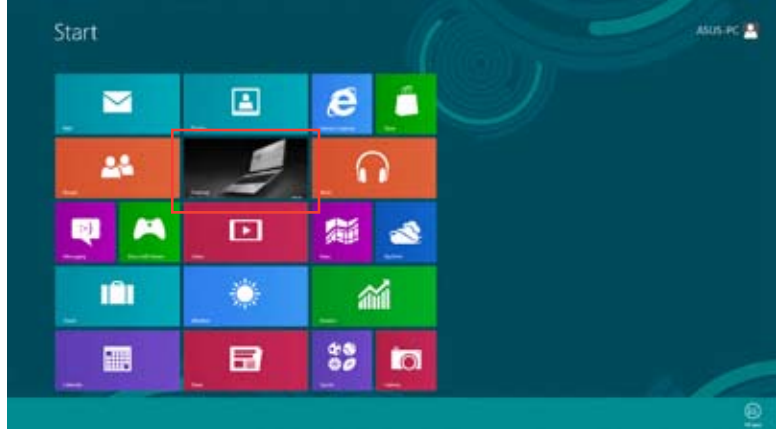

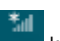

- 2. Napsauta hiiren oikealla painikkeella Windows®-tehtäväpalkin kuvaketta ja napsauta **Open Network and Sharing Center (Avaa verkko- ja jakamiskeskus)**.
- 3. Napsauta Avaa verkko- ja jakamiskeskus -näytössä **Change Adapter settings (Muuta sovittimen asetuksia)**.
- 4. Napsauta LAN-kuvaketta hiiren oikealla painikkeella ja valitse **Properties (Ominaisuudet)**.
- 5. Valitse **Internet Protocol Version 4(TCP/IPv4) (Internet-protokolla versio 4 (TCP/IPv4))** ja valitse sitten **Properties (Ominaisuudet)**.

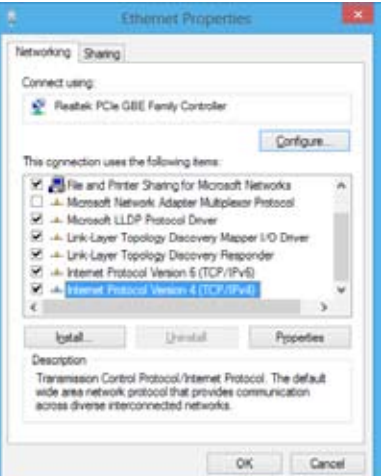

6. Valitse **Obtain an IP address automatically (Hae IP-osoite automaattisesti)** ja napsauta "**OK**" painiketta.

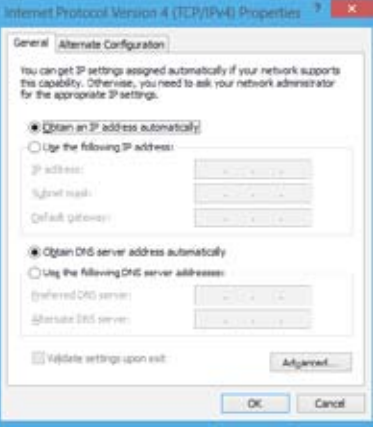

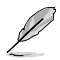

Siirry seuraaviin vaiheisiin, jos käytössäsi on PPPoE-yhteys.

7. Palaa kohtaan **Network and Sharing Center (Verkko- ja jakamiskeskus)** ja napsauta **Set up a new connection or network (Luo uusi yhteys tai verkko)**.

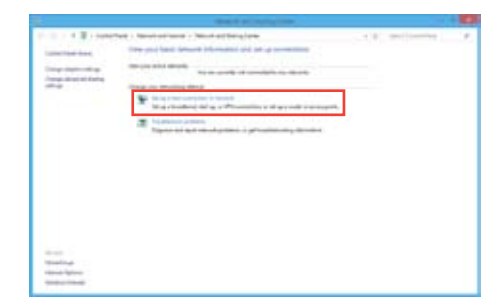

8. Valitse **Connect to the Internet (Muodosta yhteys internetiin)** ja napsauta **Next (Seuraava)**.

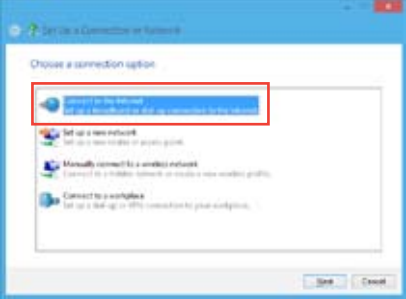

9. Valitse **Broadband (PPPoE) (Laajakaista (PPPoE))** ja napsauta **Next (Seuraava)**.

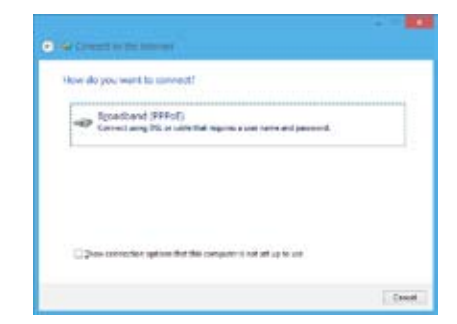

- 10. Anna käyttäjänimesi, salasanasi ja yhteyden nimi. Napsauta **Connect (Yhdistä)**.
- 11. Suorita määritys loppuun napsauttamalla **Close (Sulje)**.
- 12. Napsauta verkkokuvaketta tehtäväpalkista ja napsauta juuri luomaasi yhteyttä.
- 13. Anna käyttäjänimesi ja salasanasi. Napsauta **Connect (Yhdistä)** muodostaaksesi yhteyden internetiin.

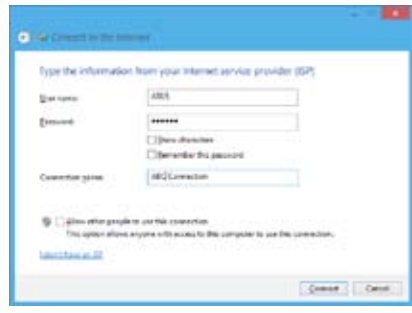

#### **Staattisen IP-verkkoyhteyden määrittäminen**

#### **Staattisen IP-verkkoyhteyden määrittäminen:**

- 1. Toista edellisen luvun, **Configuring a dynamic IP/PPPoE network connection** (Dynaamisen IP/PPPoE-verkkoyhteyden määrittäminen), vaiheet 1 - 4.
- 2 Napsauta **Use the following IP address (Käytä seuraavaa IP-osoitetta)**.
- 3. Anna palveluntarjoajan antamat IP-osoite, aliverkon peite ja yhdyskäytävä.
- 4. Anna tarvittaessa Preferred DNS server (Ensisijainen DNS-palvelin) -osoite ja toissijainen osoite.
- 5. Kun olet valmis, napsauta **OK**-painiketta.

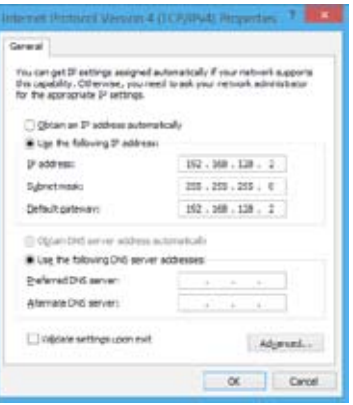

## **Langaton yhteys**

#### **Wi-Fi-verkkoon yhdistäminen**

#### **Windows® 7**

#### **Yhteyden muodostaminen Wi-Fi-verkkoon:**

- 1. Napsauta verkon kuvaketta ilmoitusalueella näyttääksesi käytettävissä olevat langattomat verkot.
- 2. Valitse langaton verkko, johon haluat muodostaa yhteyden ja sitten napsauta Connect **(Yhdistä)**.
- 3. Saatat tarvita näppäillä verkon turva-avaimen turvattua langatonta verkkoa varten, sen sen jälkeen napsauta **OK**.
- 4. Odota kunnes tietokoneesi on yhdistetty langattomaan verkkoon.
- 5. Langaton yhdistäminen on muodostettu onnistuneesti. Yhdistämisen status näytetään ja verkon kuvake näyttää yhdistämisen **sull** statuksen.

#### **Windows® 8.1**

#### **Yhteyden muodostaminen Wi-Fi-verkkoon:**

- 1. Käynnistä **Charms bar** -palkki Start -käynnistysvalikosta tai mistä tahansa sovellustilasta jollakin seuraavista tavoista:
	- a) Osoita hiiren osoittimella näytön oikeaa ylä- tai alaosaa.

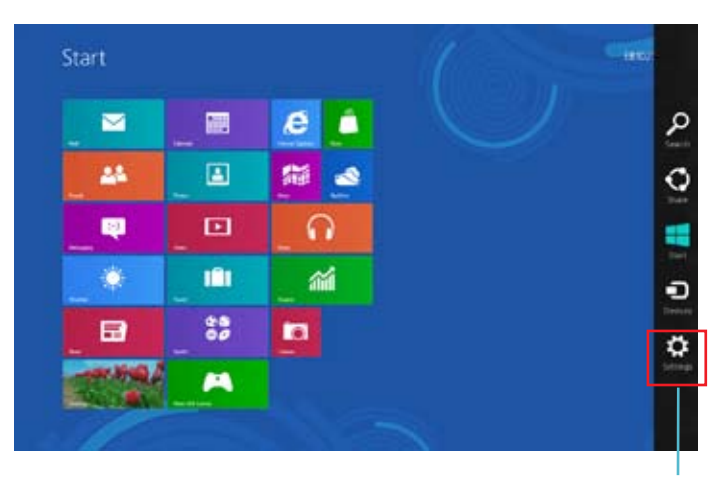

b) Paina näppäimistöllä  $|\cdot|$  + <c>.

**Charms bar**

- 2. Valitse Charms bar -palkista **Settings (Asetukset)** ja napsauta verkkokuvaketta .
- 3. Valitse luettelosta verkko, johon haluat muodostaa yhteyden.
- 4. Napsauta **Connect (Yhdistä)**.

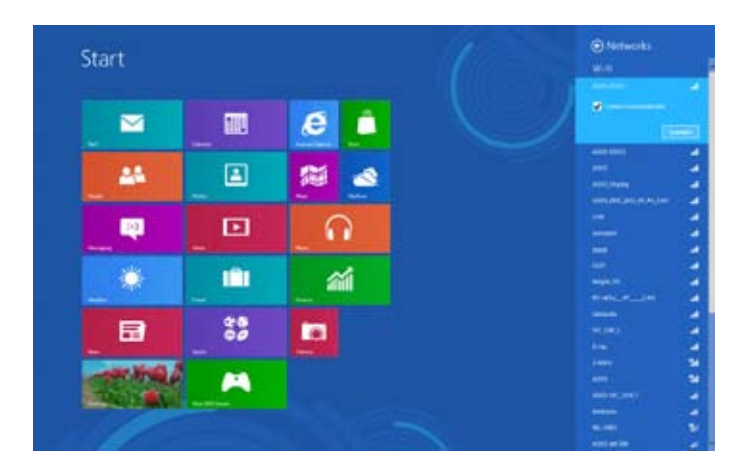

## **Järjestelmän palautus**

## **Windows® 7:n palautusvalinnat**

## **Järjestelmän palautusosion käyttö**

Järjestelmän palautusosio palauttaa nopeasti pöytätietokoneen ohjelmiston alkuperäiseen työskentelytilaan. Ennen kuin käytät järjestelmän palautusosiota kopioi datatiedostot (kuten Outlook PST -tiedostot) USB-laitteelle tai verkkoasemaan ja merkitse muistiin itse määrittämäsi konfigurointiasetukset (kuten verkkoasetukset).

## **Tietoja järjestelmän palautusosiosta**

Järjestelmän palautusosio on tila, joka on varattu kiintolevyasemallasi käytettäväksi palauttamaan käyttöjärjestelmän, laiteohjaimet ja apuohjelmat, jotka on tehtaalla tallennettu pöytätietokoneeseesi.

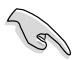

ÄLÄ poista järjestelmän palautusosiota, joka on osio, jolla ei ole asemamerkintää Levyllä 0. Järjestelmän palautusosio on luotu tehtaalla, eikä sitä voi enää palauttaa, jos se poistetaan. Vie pöytätietokoneesi valtuutettuun ASUS-huoltokeskukseen, jos sinulla on ongelmia palautusprosessin kanssa.

#### **Järjestelmän palautusosion käyttö:**

- 1. Paina <**F9**> alkukäynnistyksen aikana.
- 2. Korosta Windows-asetus [EMS Enabled] (EMS otettu käyttöön) ja paina **<Enter>** painiketta.
- 3. Palautusjärjestelmästä osiointinäyttöön, napsauta **<Next> (Seuraava)**.
- 4. Noudata näytön ohjeita palautuksen suorittamiseksi loppuun.

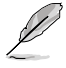

Vieraile ASUS-websivustolla osoitteessa www.asus.com päivitettyjä laiteohjaimia ja apuohjelmia varten.

## **Palautus-DVD'n käyttäminen (valituissa malleissa)**

Poista ulkoinen kovalevyasema ennen kuin suoritat palautuksen työpöytätietokone-PC'llä. Microsoftin mukaan saatat menettää tärkeitä tietoja, jos määrität Windows'in väärälle levyasemalle tai alustat väärän asemaosion.

#### **Palautus-DVD:n käyttäminen:**

- 1. Laita Palautus-DVD optiseen asemaan. Työpöytätietokone-PC tarvitsee käynnistää.
- 2. Käynnistä työpöytätietokone-PC uudestaan ja paina <**F8**> alkukäynnistyksessä ja valitse optinen asema (saattaa olla otsikoitu "CD/DVD") ja paina <**Enter**>alkukäynnistä äksesi Palautus-DVD:ltä.
- 3. Valitse OK käynnistääksesi kuvan palauttamisen.

4. Valitse OK vahvistaaksesi järjestelmän palautuksen.

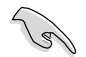

Palauttaminen päällekirjoittaa kovalevyasemasi. Varmista, että olet varmuuskopioinut kaikki tärkeät tiedot ennen kuin palautat järjestelmän.

5. Noudata näytön ohjeita palautuksen suorittamiseksi loppuun.

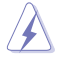

ÄLÄ poista palautuslevyä, jollei näin neuvota, palautusprosessin aikana, tai muutoin osioista tulee käyttökelvottomia.

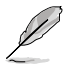

Vieraile ASUS-websivustolla osoitteessa www.asus.com päivitettyjä laiteohjaimia ja apuohjelmia varten.

## **Windows® 8.1:n palautusvalinnat**

#### **Tietokoneen palauttaminen**

**Reset your PC (Palauta tietokone)** -valinta palauttaa tietokoneen sen tehdasoletusasetuksiin.

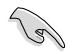

Varmuuskopioi kaikki tietosi ennen tämän valinnan käyttöä.

#### **Tietokoneen palauttaminen:**

- 1. Paina käynnistyksen aikana **<F9>**-painiketta.
- 2. Napsauta näytössä **Troubleshoot (Vianetsintä)**.
- 3. Valitse **Reset your PC (Palauta tietokone)**.
- 4. Napsauta **Next (Seuraava)**.
- 5. Valitse **Only the drive where the Windows is installed (Vain asema, jolle Windows on asennettu)**.
- 6. Valitse **Just remove my files (Poista vain omat tiedostoni)**.
- 7. Napsauta **Reset (Palauta)**.

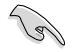

• F9-palautustoiminto ei ole käytettävissä Windows® 8.1:aa edeltävissä versioissa. Katso **Removing everything and reinstalling Windows (Kaiken poistaminen jaWindowsin uudelleenasennus)** -osasta lisätietoja palautuksen tekemisestä Windows® 8.1:n sisällä. Jos käyttöjärjestelmäsi kaatuu, käytä toimitukseen kuuluvaa palautus-DVD-levyä järjestelmän uudelleenasennukseen.

• Varmista, että kaikki tiedot on varmuuskopioitu ennen käyttöjärjestelmän täydellistä palautusta välttääksesi tärkeiden tiedostojen menettämisen.

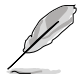

Lataa tämän ilmoituksen monikielinen versio ASUS-tukisivustolta osoitteesta http://support.asus.com

#### **Pöytätietokoneen nollaaminen palautus-DVD-levyllä:**

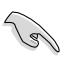

- Varmuuskopioi kaikki tietosi ennen tämän valinnan käyttöä.
- Irrota ulkoiset kiintolevyt ennen kuin suoritat pöytätietokoneen järjestelmän palautuksen välttääksesi Windowsin palauttamisen väärään osioon tai asemaan.
- 1. Paina käynnistyksen aikana <**F8**>-painiketta.
- 2. Aseta palautus-DVD-levy optiseen asemaan. Napsauta Loppukäyttäjän käyttöoikeussopimus (EULA) -näytössä **Accept (Hyväksyn)**.
- 3. Valitse **Reset your PC (Palauta tietokone)**.
- 4. Napsauta **Next (Seuraava)**.
- 5. Valitse **Only the drive where the Windows is installed (Vain asema, jolle Windows on asennettu)**.
- 6. Valitse **Just remove my files (Poista vain omat tiedostoni)**.
- 7. Napsauta **Reset (Palauta)**.

#### **Palauttaminen järjestelmän kuvatiedostosta**

Voit luoda USB-palautusaseman ja käyttää sitä tietokoneen asetusten palauttamiseen.

#### **USB-palautusaseman luominen**

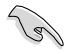

USB-palautuslaitteessa on oltava vähintään 16GB vapaata tilaa.

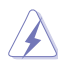

Kaikki USB-tallennuslaitteella olevat tiedostot poistetaan pysyvästi tässä prosessissa. Ennen kuin jatkat, varmista, että olet varmuuskopioinut kaikki tärkeät tietosi.

#### **USB-palautusaseman luominen:**

1. Käynnistä Ohjauspaneeli All Apps (Kaikki sovellukset) -näytöstä.

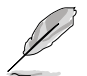

Katso lisätietoja **All Apps (Kaikki sovellukset)** -näytön käynnistämisestä **Working with Windows® Apps (Työskentely Windows® -sovelluksilla)** -luvusta.

- 2. Napsauta ohjauspaneelin System and Security (Järjestelmä ja suojaus) kohdassa **Find and fix problems (Etsi ja korjaa ongelmia)** -valintaa.
- 3. Valitse **Recovery (Palauttaminen) > Create a recovery drive (Luo palautusasema)**.
- 4. Napsauta **Copy the recovery partition from the PC to the recovery drive (Kopioi palautusosio tietokoneelta palautusasemaan)** ja napsauta sitten **Next (Seuraava)** -painiketta.
- 5. Valitse USB-tallennusasema, johon haluat kopioida palautustiedostot.
- 6. Napsauta **Next (Seuraava)**.

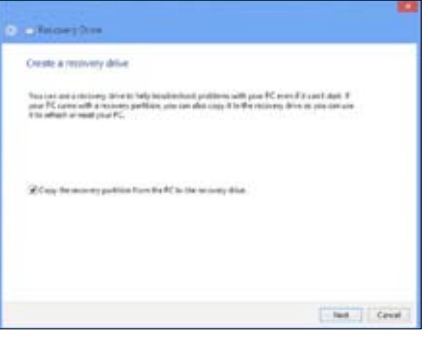

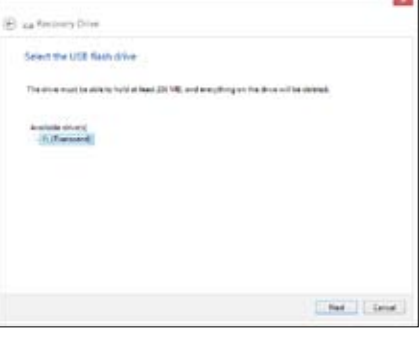

- 7. Napsauta **Create (Luo)** -painiketta. Odota hetki, kunnes prosessi on valmis.
- 8. Kun prosessi on valmis, napsauta **Finish (Valmis)** -painiketta.

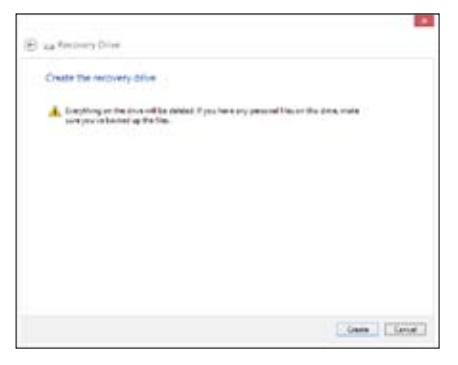

## **Kaiken poistaminen ja Windowsin uudelleen asentaminen**

Voit palauttaa tietokoneen sen alkuperäisiin tehdasasetuksiin käyttämällä Remove everything and reinstall (Poista kaikki ja asenna uudelleen) -valintaa tietokoneasetuksissa. Toimi alla olevien ohjeiden mukaisesti käyttäessäsi tätä valintaa.

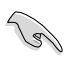

Varmuuskopioi kaikki tietosi ennen tämän valinnan käyttöä.

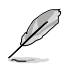

Tämän toimenpiteen suorittaminen loppuun voi kestää jonkin aikaa.

- 1. Käynnistä **Charms bar** -palkki.
- 2. Napsauta **Settings (Asetukset)** > **PC Settings (PC-asetukset)** > **Update and recovery (Päivitys ja palautus)** > **Recovery (Palautus)**.
- 3. Vieritä alas tuodaksesi näkyviin **Remove everything and reinstall Windows (Poista kaikki ja asenna Windows uudelleen)** -valinnan. Napsauta tässä valinnassa **Get Started (Näin pääset alkuun)**.

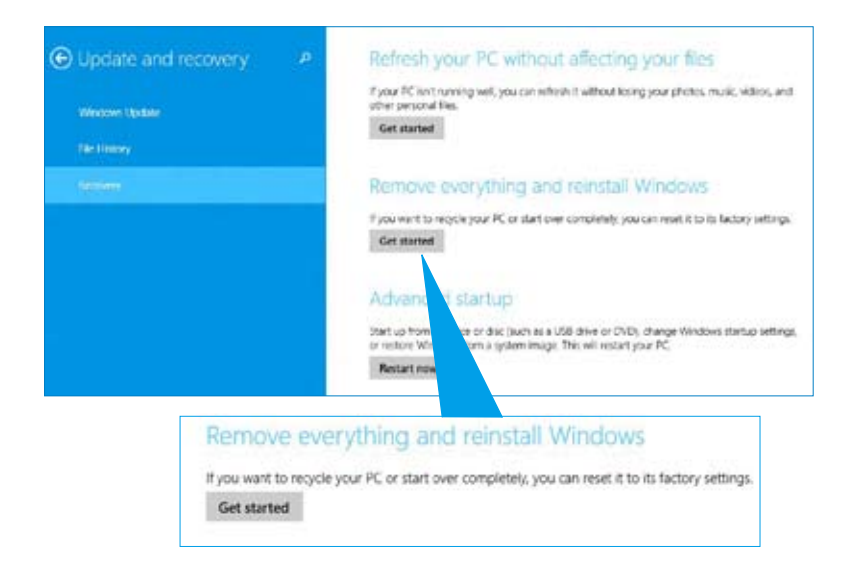

4. Noudata näytön ohjeita uudelleenasennus- ja palautusprosessin suorittamiseksi loppuun.

## **ASUS-yhteystiedot**

## **ASUSTeK COMPUTER INC.**

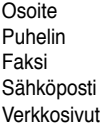

15 Li-Te Road, Peitou, Taipei, Taiwan 11259 Puhelin +886-2-2894-3447 Faksi +886-2-2890-7798 info@asus.com.tw www.asus.com.tw

#### **Tekninen tuki**

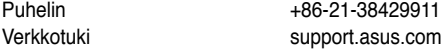

# **ASUS COMPUTER INTERNATIONAL (Amerikka)**

Osoite 800 Corporate Way, Fremont, CA 94539, USA<br>Puhelin +1-510-739-3777 Puhelin +1-510-739-3777<br>Eaksi +1-510-608-4555  $+1-510-608-4555$ Verkkosivut verkkosivut vaitusest vaikus.com

## **Tekninen tuki**

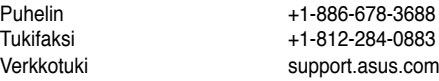

# **ASUS COMPUTER GmbH (Saksa ja Itävalta)**

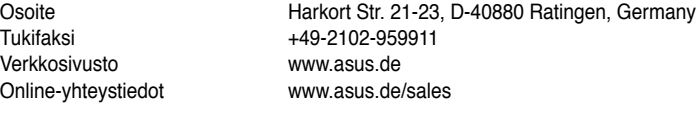

## **Tekninen tuki**

Puhelin +49-1805-010923\*<br>Tukifaksi +49-2102-9599-11\* +49-2102-9599-11\* Verkkotuki support.asus.com

#### **\* 0,14 euroa/min saksalaisesta kiinteästä puhelinlinjasta; 0,42 euroa/min matkapuhelimesta.**

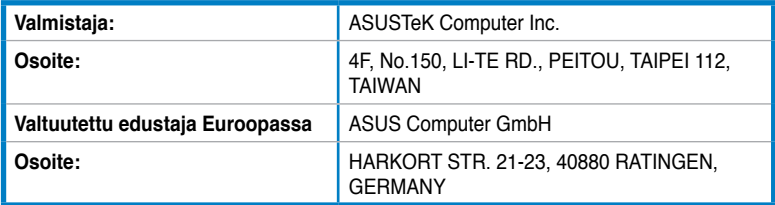